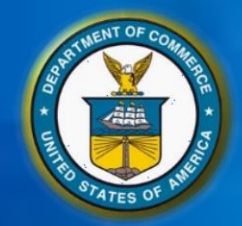

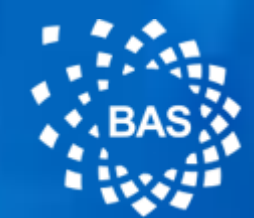

# Business Applications Solution (BAS) Program Common Solution Kick Off

**UNITED STATES DEPARTMENT OF COMMERCE OFFICE OF FINANCIAL MANAGEMENT**

OCTOBER 1, 2020

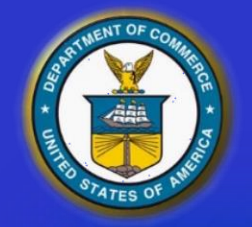

Expected Structure. Unexpected Flexibility.

THE PURPOSE OF THE COMMON SOLUTION KICKOFF IS TO PROVIDE THE DEPARTMENT OF COMMERCE BAS PARTICIPANTS WITH THE PROJECT OBJECTIVES, TIMELINE, ROLES AND RESPONSIBILITIES OF THE UPCOMING SPRINT SESSIONS AS WE PREPARE FOR THE BAS DEPLOYMENT.

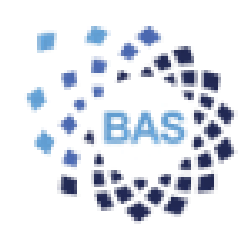

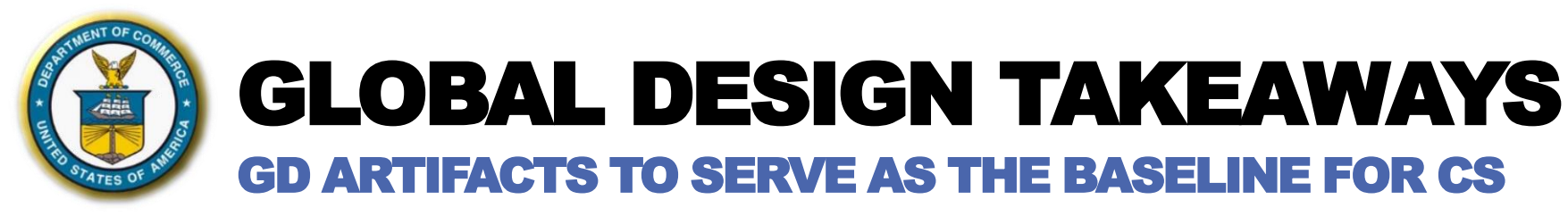

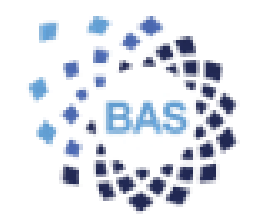

#### The Global Design Workshops supported the following key takeaways to prepare for Common Solution Sprints

#### **KEY DESIGN DECISIONS**

 $\bullet$ 

- Confirmed KDDs by workstream
- Identified differences among bureaus as part of workshops
- KDDs will drive CS business process recommendations

#### **REQUIREMENTS**

- Used as baseline for **Workshops**
- Reviewed post-workshop to prepare for Common Solution
- Small subset identified as requiring additional confirmation as part of CS

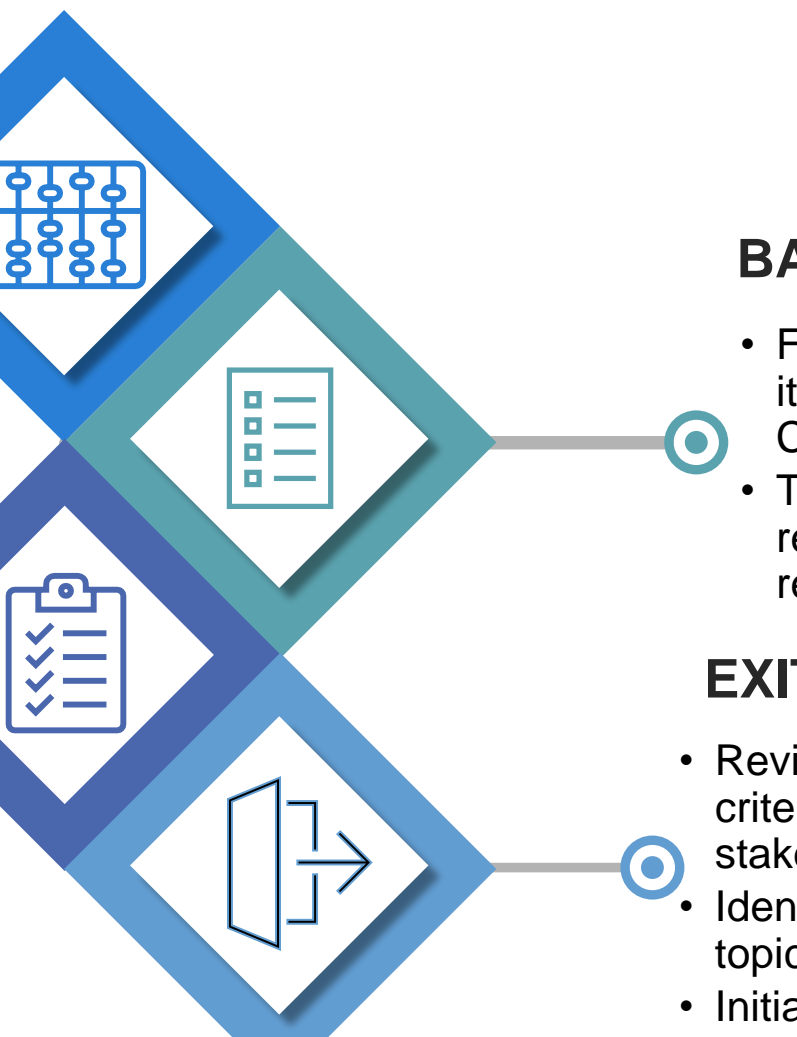

#### **BACKLOG**

- From workshops, list of items to review during Common Solution
- Tracked non-functional requirements (technical, reporting)

#### **EXIT CRITERIA**

- Review of workshop exit criteria by bureau stakeholders
- Identified additional CS topics
- Initial list of data calls to support demos

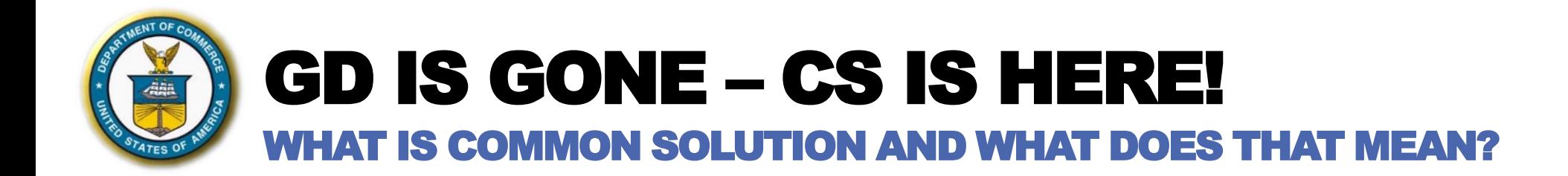

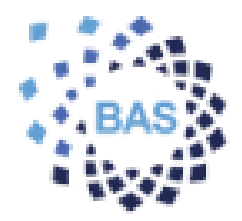

#### What's coming?

- Deep Dive Sessions
	- ‒ CS will review the BAS requirements, configurations, and future capabilities in iterative sprints
	- ‒ Three CS sprints will build upon each other with functionality reviewed each quarter throughout the year
- Attend CS sessions invites will be sent shortly
	- ‒ CS activities will take place from October 2020 to the end of FY2021
- Data Calls enhance the Sprints
	- ‒ Respond to data calls to provide DOC-specific data for our demonstrations

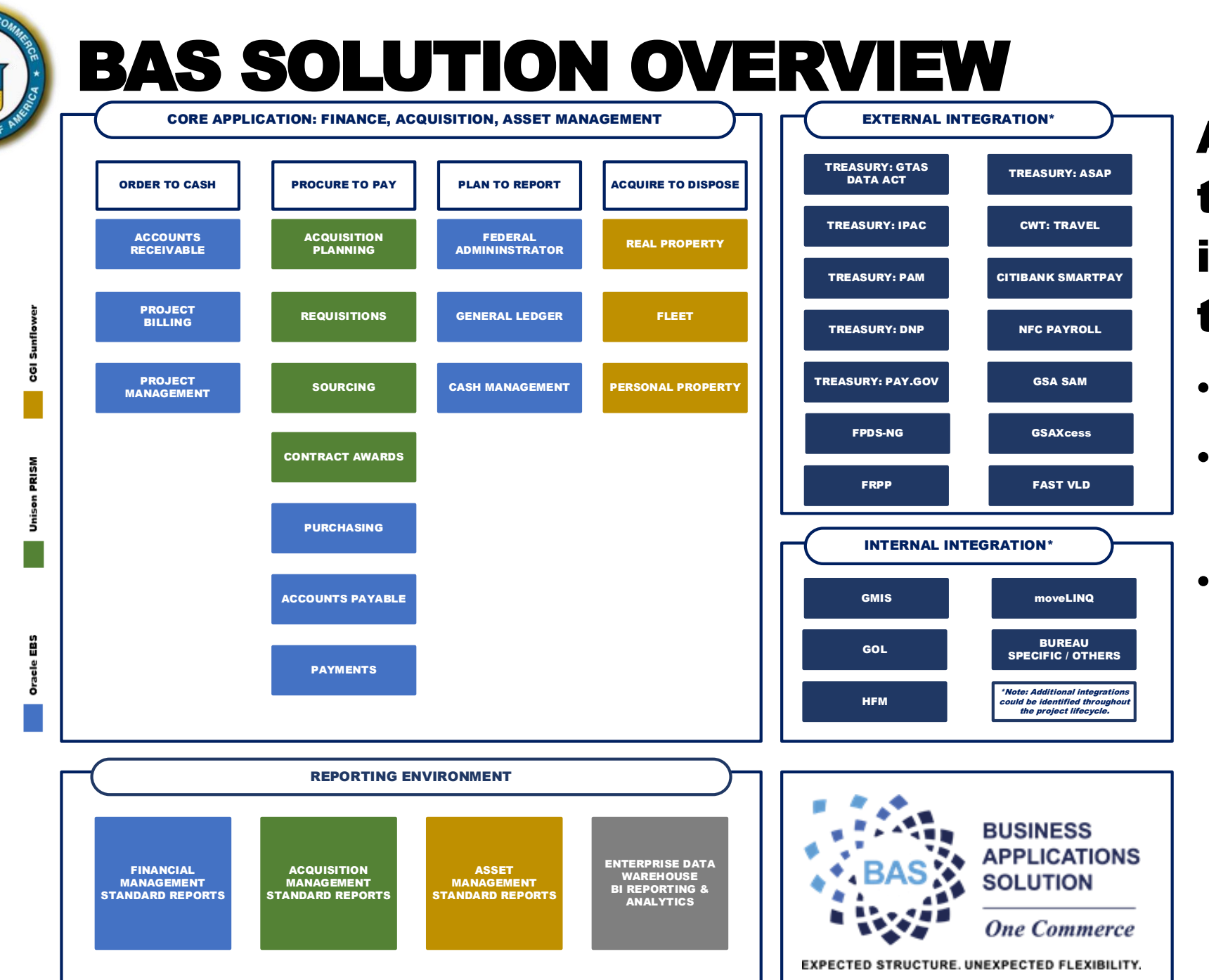

### At a high level, the BAS Solution is comprised of the following:

- Core Applications
- Reporting Environment
- External and Internal **Interfaces**

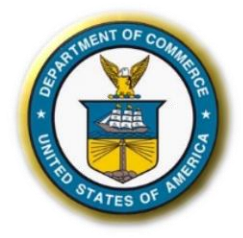

#### THINGS TO KEEP IN MIND TRANSITIONING FROM GD TO CS

**3**

**2**

**4**

**5**

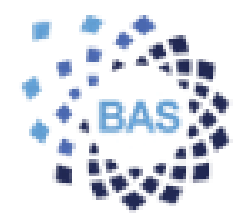

## A FEW REMINDERS AS WE PIVOT TO THE CS FRAMEWORK

**1 Be open and accepting of standardization**

**Opportunity to make financial, acquisition, and asset management operations and processes very robust**

**Please keep an open mind and forward-thinking perspective throughout Common Solution and during the future Sprint Sessions**

**Think about the future – our discussions and decisions during CS will shape the to-be BAS experience** 

**Before we begin rolling out the system in fall 2022 (and beyond), we will provide training and communications to help your staff understand BAS and become comfortable with the system**

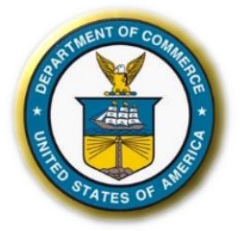

## DRIVING TOWARDS BAS BENEFITS

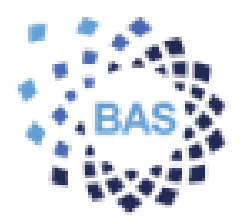

BAS WILL IMPROVE DEPARTMENT OF COMMERCE'S FINANCIAL, ACQUISITION, AND ASSET MANAGEMENT, OPERATIONS, AND COMPLIANCE

#### MANAGEMENT INSIGHT

- Enhances financial management reporting
- Improves access to and availability of more detailed financial, acquisition, and asset information
- Improves the quality of Program related financial data

#### **OPERATIONAL EXCELLENCE**

- Simplifies and standardizes business processes
- Increases automation of business processes
- Integrates data and processes
- Enterprise-wide reporting

#### CONTROL & COMPLIANCE

- Enables greater transparency
- Enhances ability to comply with reporting regulations
- Automates internal controls

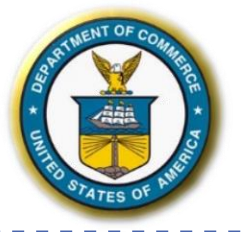

## BAS PROJECT TEAM

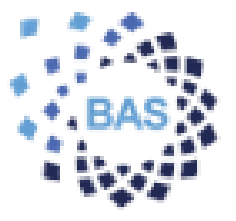

#### A TEAM EFFORT INVOLVING BROAD PARTICIPATION

## **GOVERNANCE**

- Senior Executive Committee
- Co-Executive Leads
- Change Control Board
- Executive Council

## **DOC BAS PMO**

- DOC BAS Team
- System Implementation Team (contractors)

## **DECISION** flows **MAKING FORUM**

- Nominated by Leadership
- SMEs in financial, procurement, and acquisition processes and systems
- Change Champions from across DOC to foster communications with staff

## **CS PARTICIPANTS**

- Review configurations and requirements via Configuration Demonstration **Sessions**
- Review business process

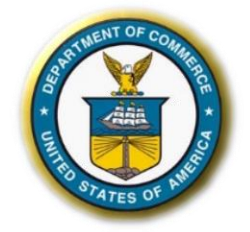

# ROLES AND RESPONSIBILITIES

#### COMMON SOLUTION EXPECTATIONS

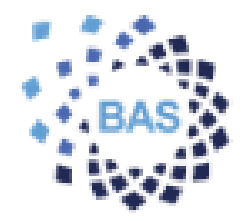

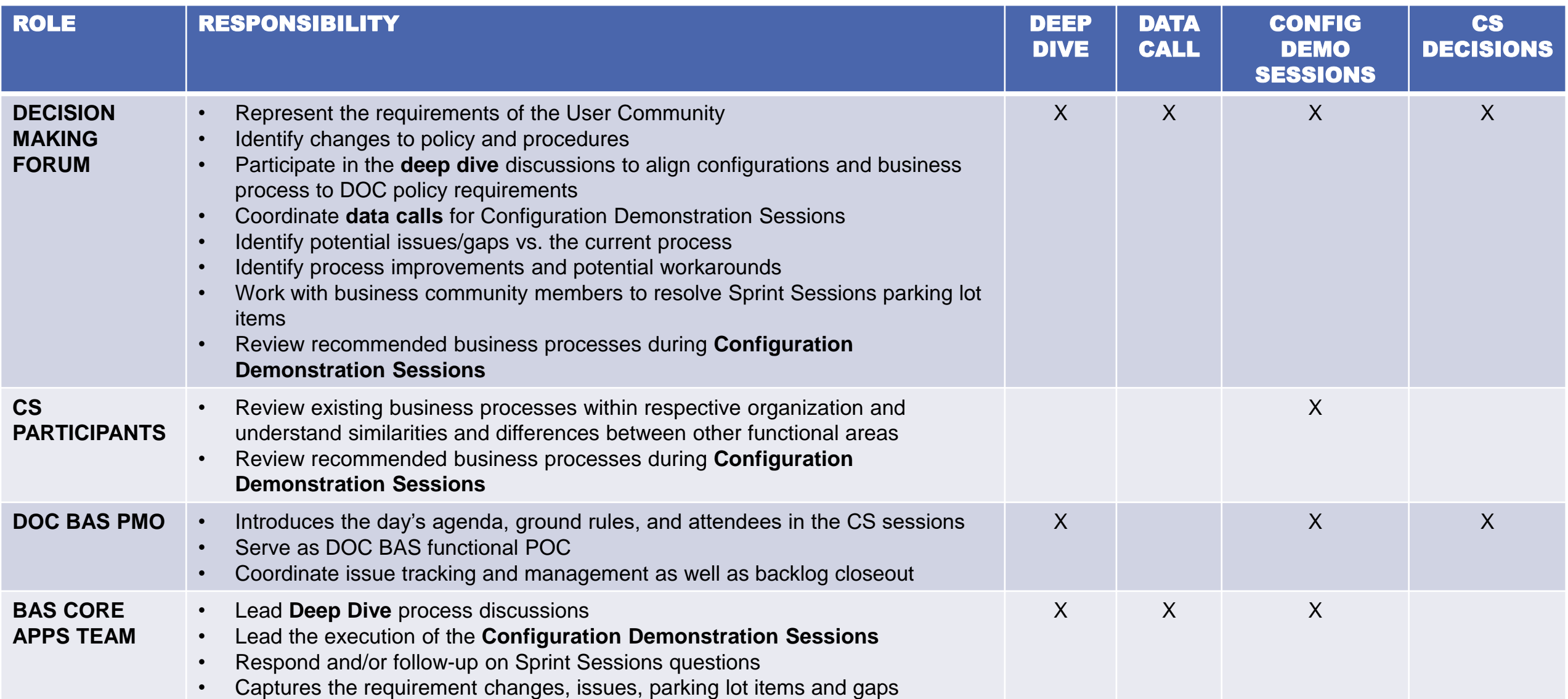

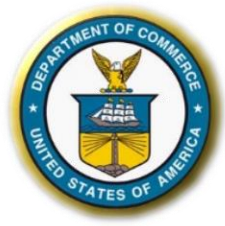

## BAS DEPLOYMENT TIMELINE BY PHASE

✓ Census User Acceptance Test

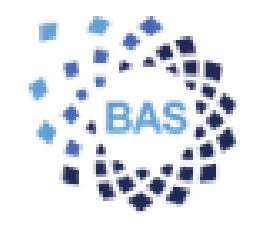

**OUTCOMES FY20 Q3 – Q4 ■ Global Design**  $\checkmark$  Key Design Decisions, System Configuration Catalog Matrix Recommendation **FY21 Q1 – Q4 Common Solution**  $\checkmark$  Baseline Configurations  $\checkmark$  System Demonstration to validate business process and configurations  $\checkmark$  Reports – Interface – Conversion – Extension – Workflow (RICEW) Development of Common Solution  $\checkmark$  Identify above & beyond requirements **Sunflower | RP, Fleet, PP**  $\checkmark$  FY21Q1 – Q3 Real Property Sprint ✓ FY21Q2– Q3 Fleet Sprint **FY22 Q1 – Q4 NOAA** ✓ NOAA Conversion ✓ NOAA User Acceptance Test ✓ Personal Property Standardization Sprint  $\checkmark$  NOAA Training  $\checkmark$  FY22Q4 NOAA Deployment **FY23 Q1 – Q4** NIST V NIST Conversion ✓ NIST User Acceptance Test  $\checkmark$  NIST Training  $\checkmark$  FY23 Q4 NIST Deployment **FY24 Q1 – Q4 CENSUS** ✓ Census Conversion  $\checkmark$  Census Training

✓ FY24 Q4 Census Deployment

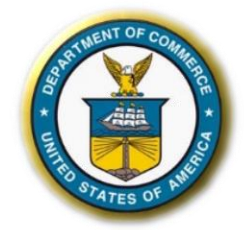

## SPRINT SESSIONS

#### HOW WILL THE SPRINT SESSIONS SESSION WORK?

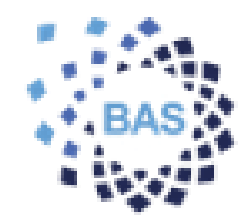

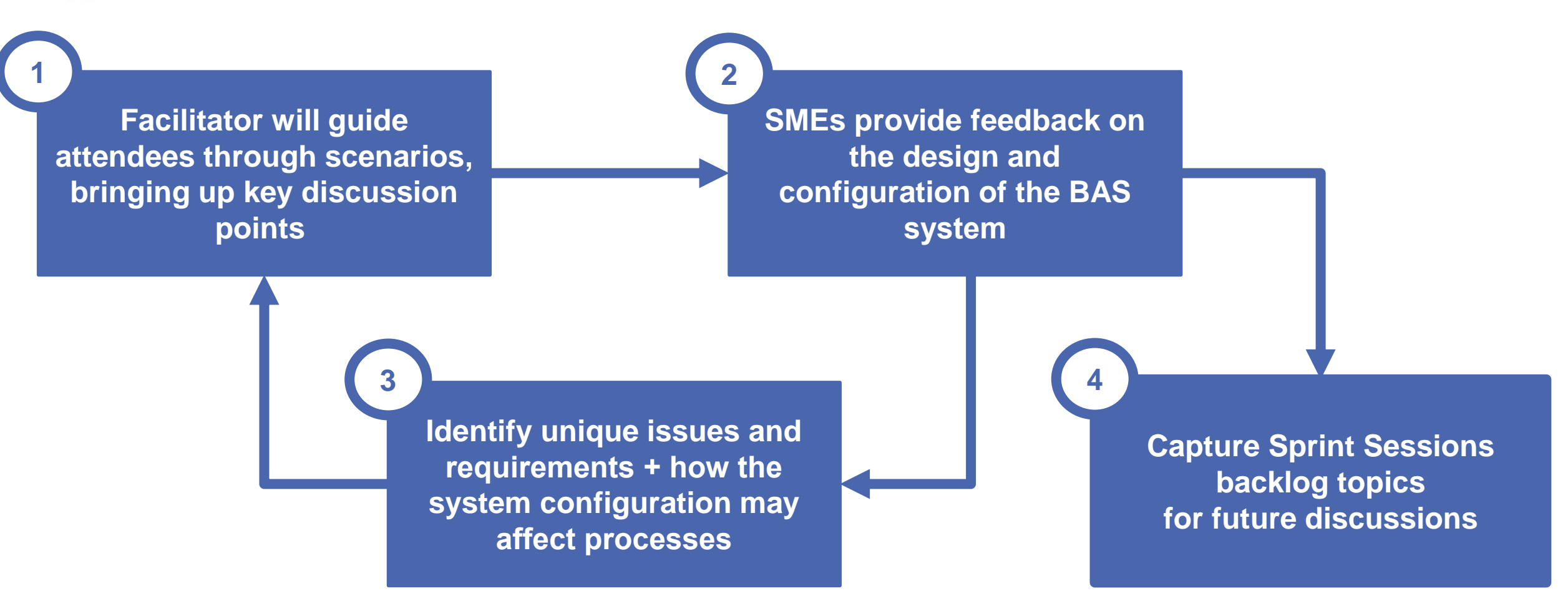

FURTHER VALIDATE THE DOC BUSINESS REQUIREMENT BASELINES AND WILL SERVE AS WILL SERVE AS INPUT FOR REMAINING DESIGN PHASE ACTIVITIES

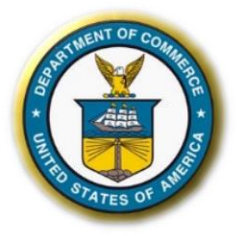

#### CS SPRINT CADENCE BREAKDOWN BY SPRINT

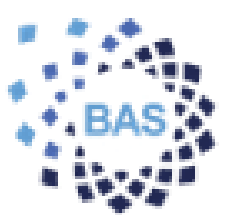

Each Sprint aligns to a 3-month duration which repeats throughout the Common Solution phase

Based on GD KDDs and exit criteria, dedicated workshops will review policy and DOC requirements to confirm CS configurations before Sprint Sessions / demos  $(1 - 2)$ hours; sessions scheduled for Month 1).

#### MONTH 2 | DATA CALL

MONTH 1 | DEEP DIVE SESSIONS

Specific data asks to prepare business process scenarios for demonstration purposes to mimic real business cases (Request via email; no meeting required). During Month 2, the Core App Team will digest the details to prepare for Sprint Sessions.

#### MONTH 3 | CONFIGURATION DEMONSTRATION SESSIONS

Functional application demonstrations based on CS configurations and confirmed business process flows as reviewed in GD and CS Deep Dive sessions (2 – 4 hours; sessions scheduled for Month 3 per topic).

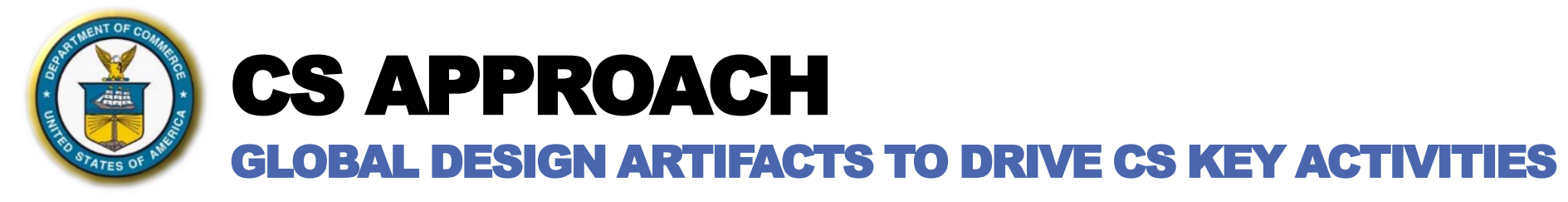

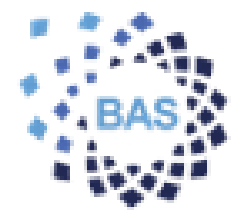

#### GD artifacts serve as the CS baseline upon which we will review and build the Common Solution baseline in an iterative fashion via Sprints Sessions

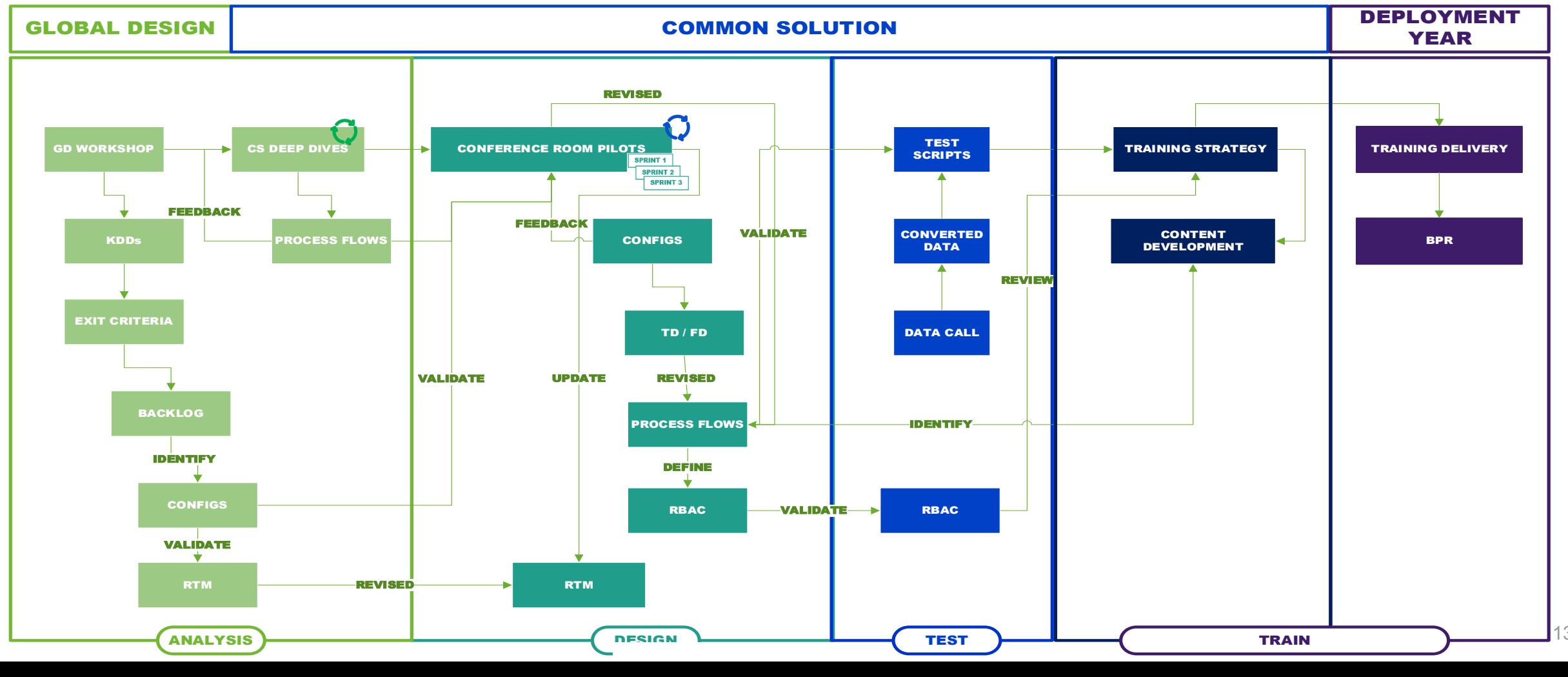

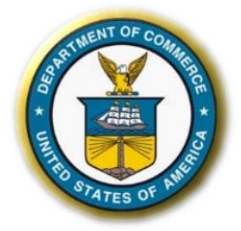

#### SUNFLOWER KEY ACTIVITIES HIGHLIGHTED PHASES FOR SF DEPLOYMENT FOR CS

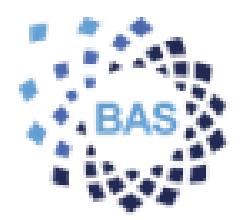

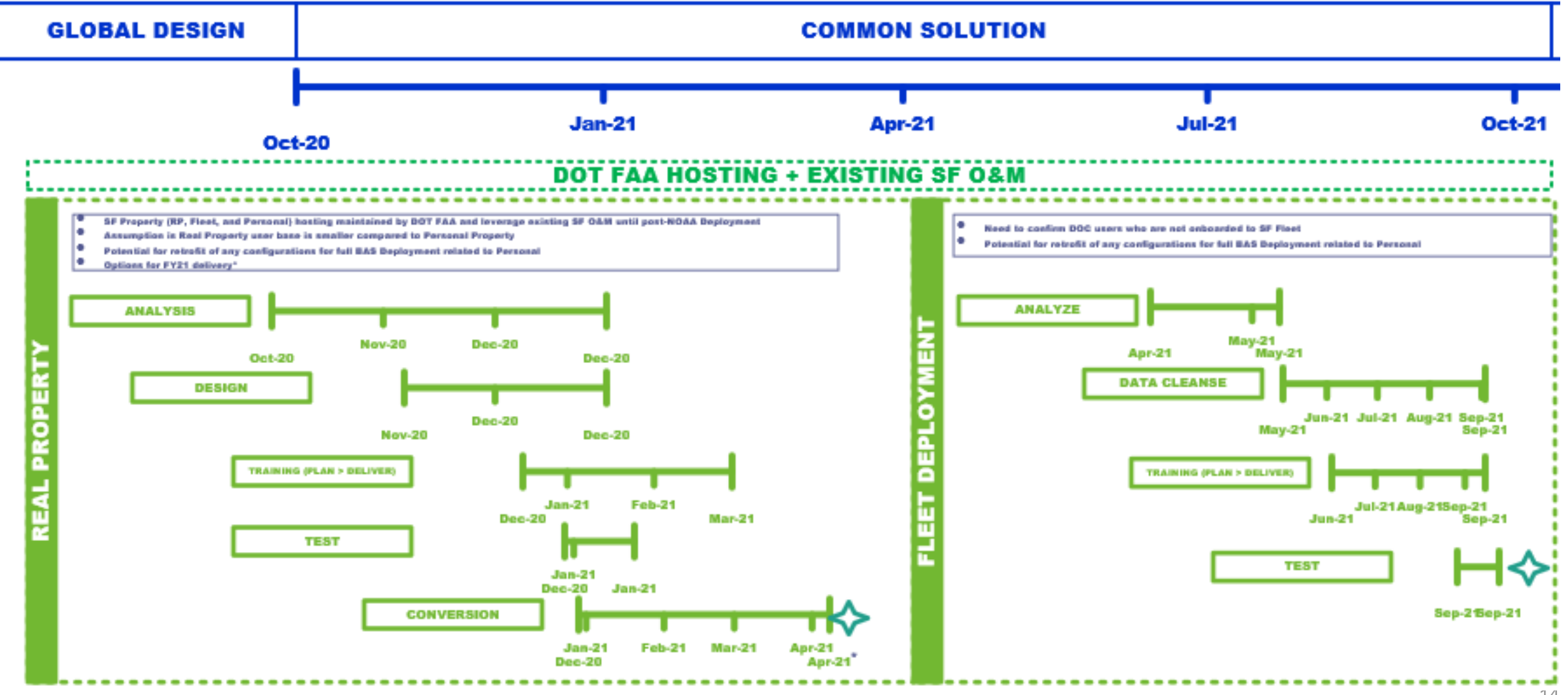

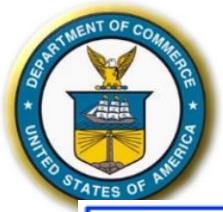

CS APPROACH

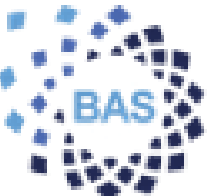

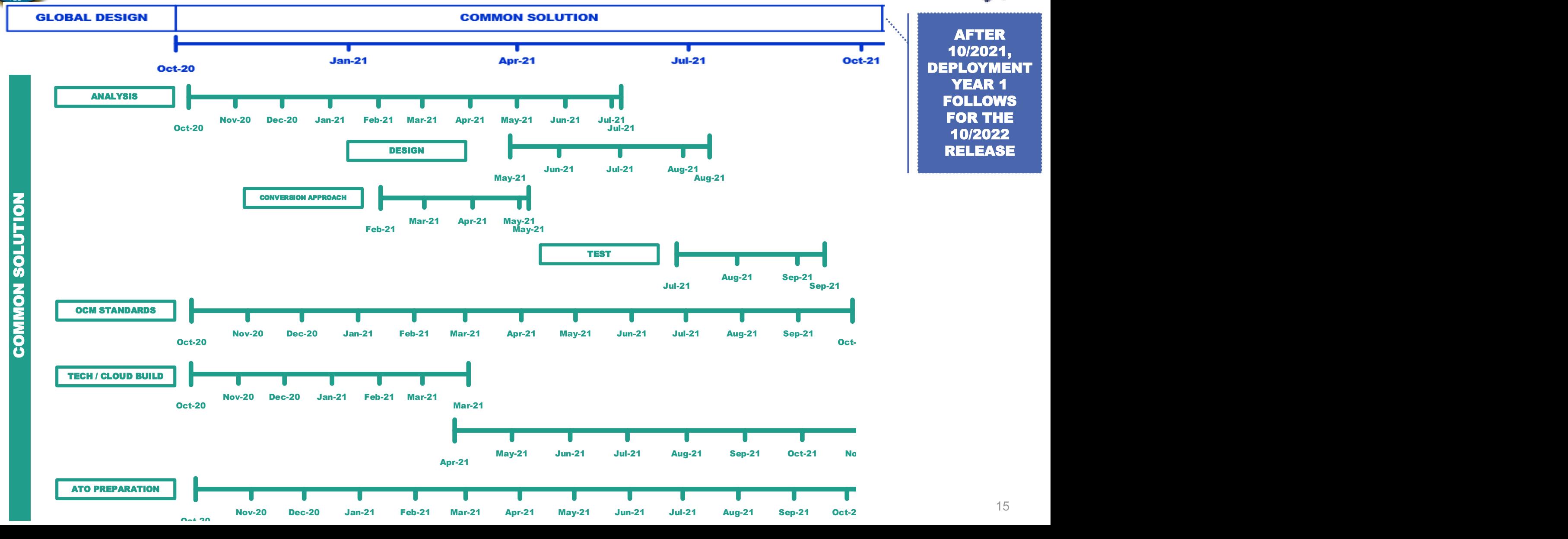

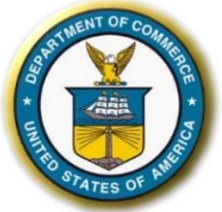

## CS SPRINTS PER APPLICATION

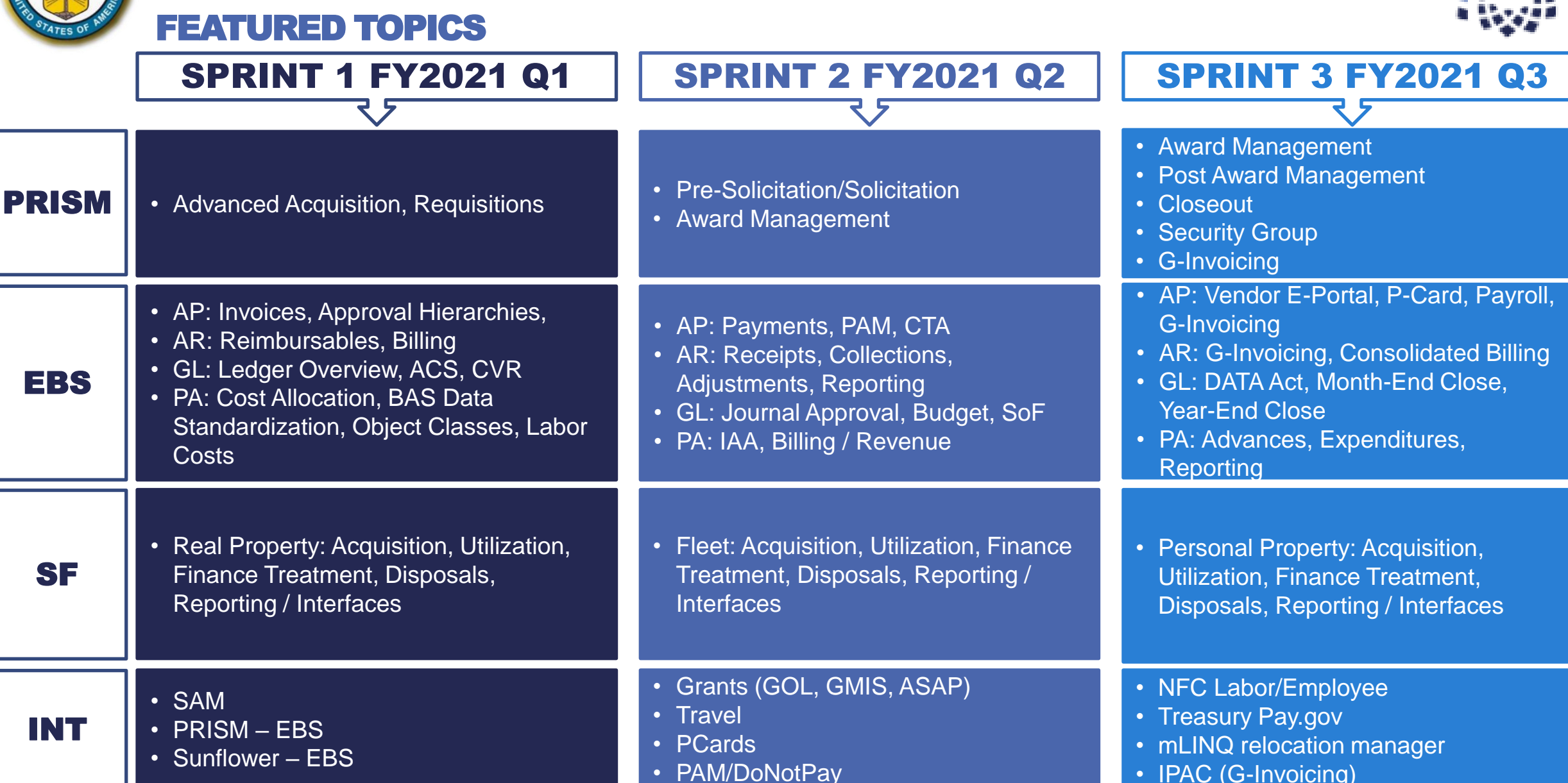

• **PAM/DoNotPay** 

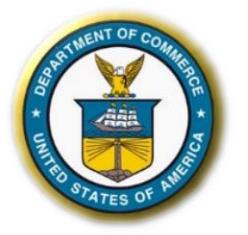

# KEY DELIVERABLES BY PHASE

#### COMMON SOLUTION DELIVERABLE EXPECTATIONS

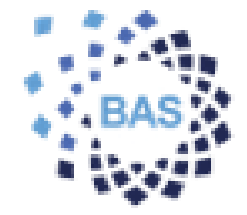

- Design Workshops
- Default Configuration
- Confirm Requirements
- Identify Common Solution vs. Bureau-Specific Discussions
- Requirements Traceability Matrix
- System Configuration Catalog Matrix
- Implementation Plan

#### THE COMMON SOLUTION PURPOSE IS TO VALIDATE THE CONFIGURATIONS AND REQUIREMENTS FOR THE DEPARTMENT-WIDE SOLUTION.

- Validate Common Solution
- Identify above and beyond requirements
- Targeted demonstrations
- Updated Implementation Plan
- Updated RTM
- Fit / Gap Analysis
- Solution Design
- Conversion Strategy
- Deployment Plan (Conversion, Interface)
- Interface Strategy (Design, Requirements)
- Test Strategy (Test Scripts, Test Plan) Decommission Approach
- BAS SOPs, Functional CONOPS • Training Plan

#### **GLOBAL DESIGN COMMON SOLUTION DEPLOYMENT YEARS**

#### **FY2020 Q3 – Q4 FY2021 Q1 – Q4 FY2022 – FY2024**

- Review Additional Efforts Needs (INT, CNV)
- **Training Needs**
- Updated RTM (Application Requirements, Configurations)
- Fit / Gap Analysis
- **Solution Design**
- Conversion Strategy (Design, Code, Mock Test Results)
- Deployment Plan (Conversion, Interface)
- Interface Strategy (Design, Requirements, Test Results)
- Test Strategy (Test Scripts, Test Plan, Test Results, Test Analysis Report)
- Decommission Approach
- BAS SOPs, Functional CONOPS, Interface SOPs
- Training Plan
- Financial Audit Strategy
- Go Live Plan

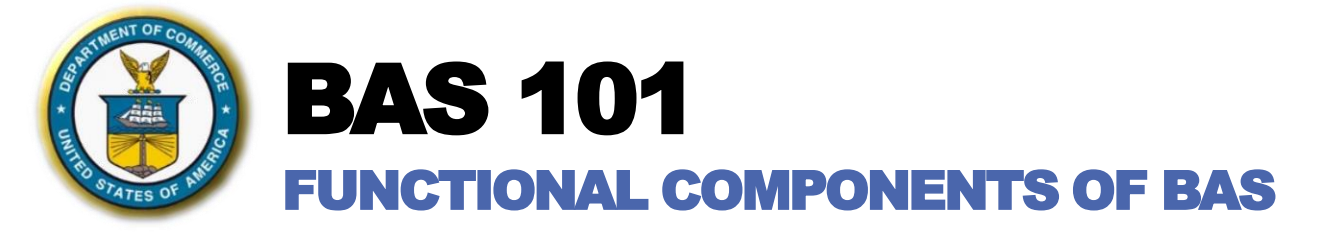

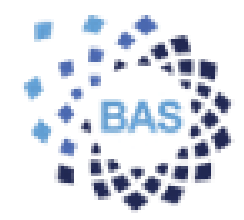

#### The BAS implementation will provide the following capabilities from the applications identified here:

- Oracle E-Business Suite: Financials
- Unison PRISM: Acquisition
- Sunflower Systems: Asset Management

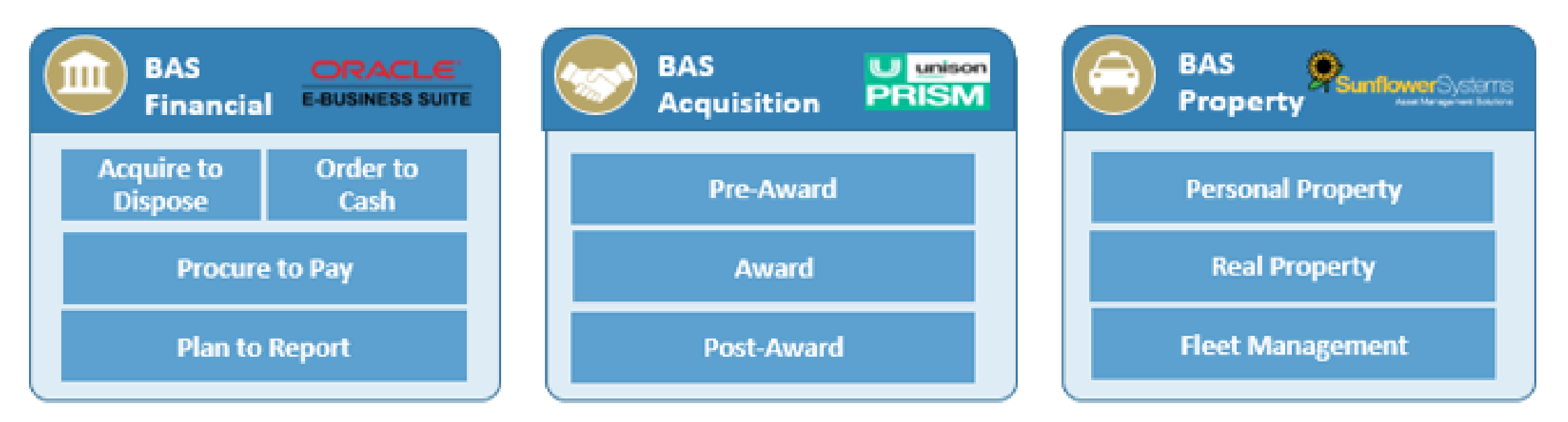

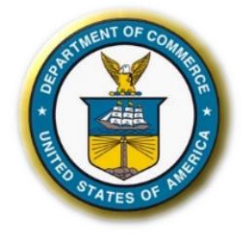

## WHAT ARE SPRINT SESSIONS?

#### WORKING TOGETHER TO DETERMINE THE BAS CS

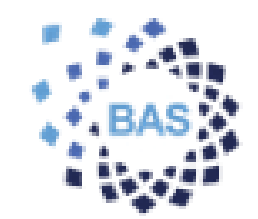

WHAT SPRINT SESSIONS ARE FOR PARTICIPANTS

- WHAT SPRINT SESSIONS ARE FOR DOC BAS:
- An opportunity for key SMEs and business owners to review an initial configuration of the BAS software to identify gaps to be addressed
- A chance for key SMEs and business owners to provide input into the future development of product test scripts, To-Be processes, user training, etc.
- Series of design sessions that allow the team to view an initial configuration of the software package and validate those configurations
- An approach for assessing the standard business processes of the software functionality
- Opportunity to review field-by-field of the recommended business processes via guided scenarios and scripts using DOC data
- WHAT SPRINT SESSIONS ARE NOT:
- A training class
- A hands-on interactive session
- A one-sided presentation of software functionality
- A demonstration of the final software solution
- A system configured for external interfaces
- A system with customizations or extensions
- A system integrated with third party applications
- A "sandbox" in which to play

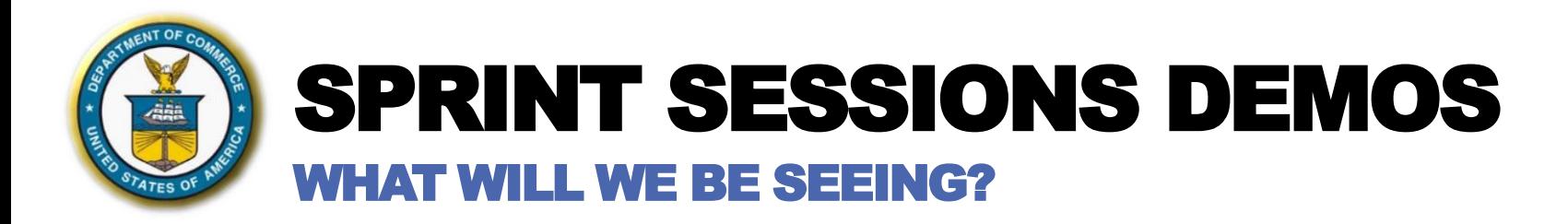

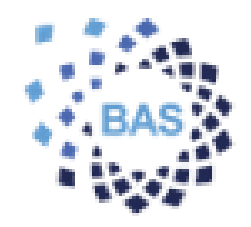

#### • **Initial configuration of the BAS software**

- ‒ Based on validated requirements and key design decisions from Global Design
- ‒ Using standard out-of-the-box system functionality from Oracle E-Business Suite, Unison PRISM and Sunflower Assets and Sunflower Real Property

#### • **Numerous scenarios for each business process area**

- ‒ Scenarios provide a sense of how the system works
- Scenarios are designed to review the configuration of the solution and assess how it meets requirements

#### • **Real time views of the system screens**

- ‒ Actual working software
- ‒ Ability to enter data and navigate in real time

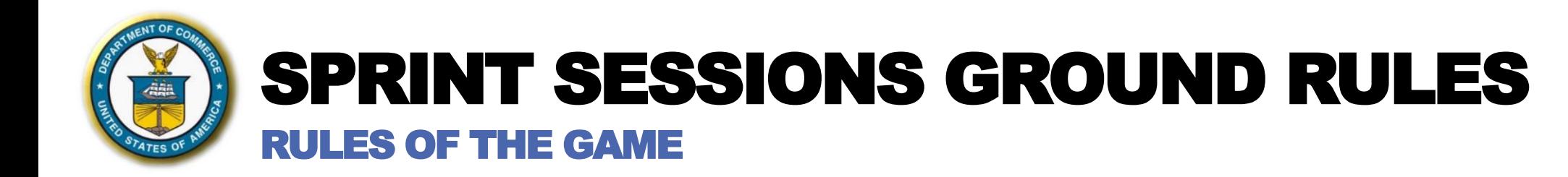

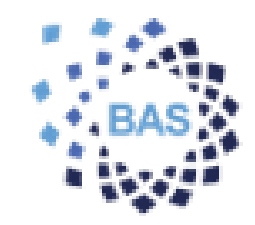

#### • **User participation**

- ‒ The session should be a dialogue between the BAS Core Apps Team and the participants
- ‒ Avoid side conversations: the conversation you might be having with the person offline about potential impacts is exactly the type of dialogue that makes the Sprint Sessions a success

#### • **Open Communication**

‒ Questions are encouraged and discussions are integral components of the Sprint Sessions

#### • **Met, Mod, or Move On**

- ‒ Avoid getting mired down in discussion, limit lengthy discussions.
- ‒ Those items that cannot be resolved within a reasonable timeframe will be placed on the parking lot for further review and follow-up to be addressed in a later session or follow-up discussion.

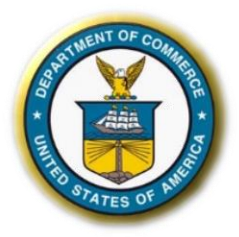

## SPRINT SESSIONS: A DAY IN THE LIFE

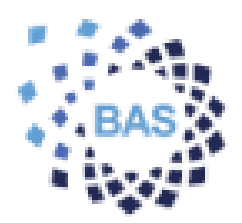

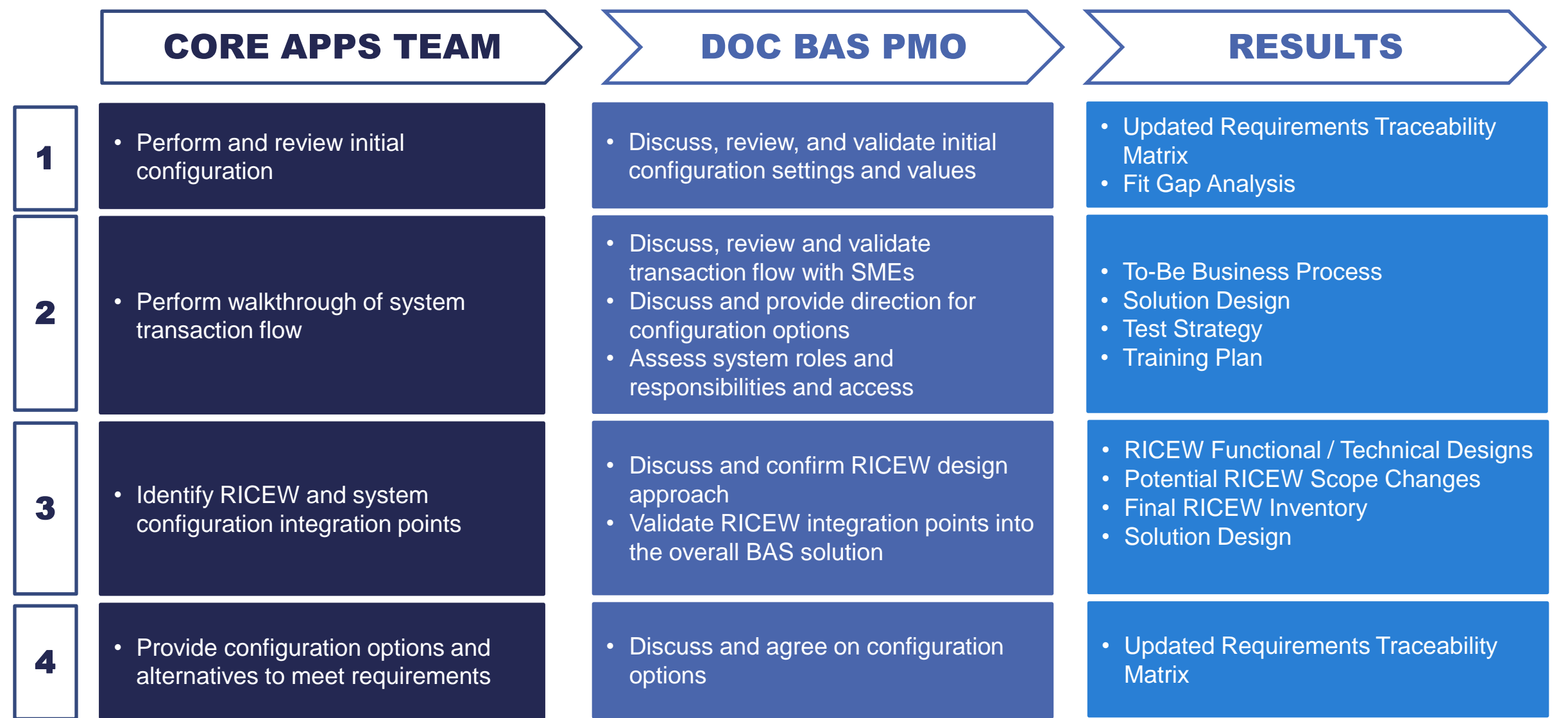

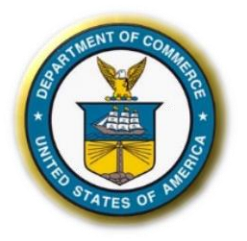

## CS NEXT STEPS

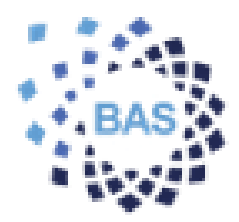

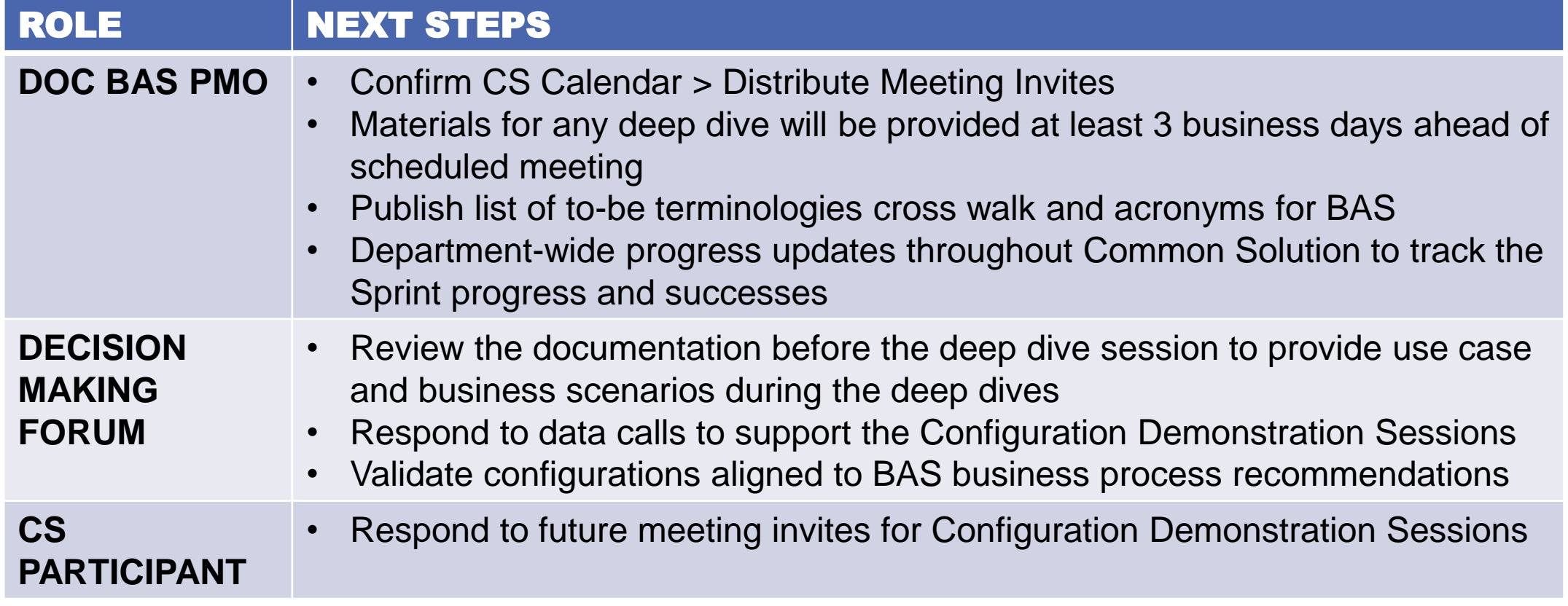

#### FOR ANY QUESTIONS OR ADDITIONAL FEEDBACK IN THE INTERIM, PLEASE CONTACT: [BASPROJECT@DOC.GOV](mailto:BASproject@doc.gov)

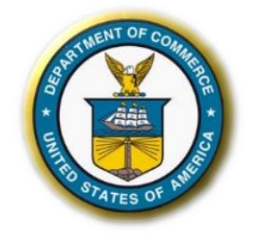

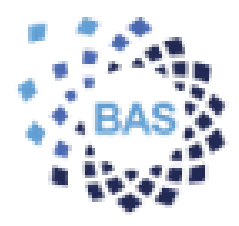

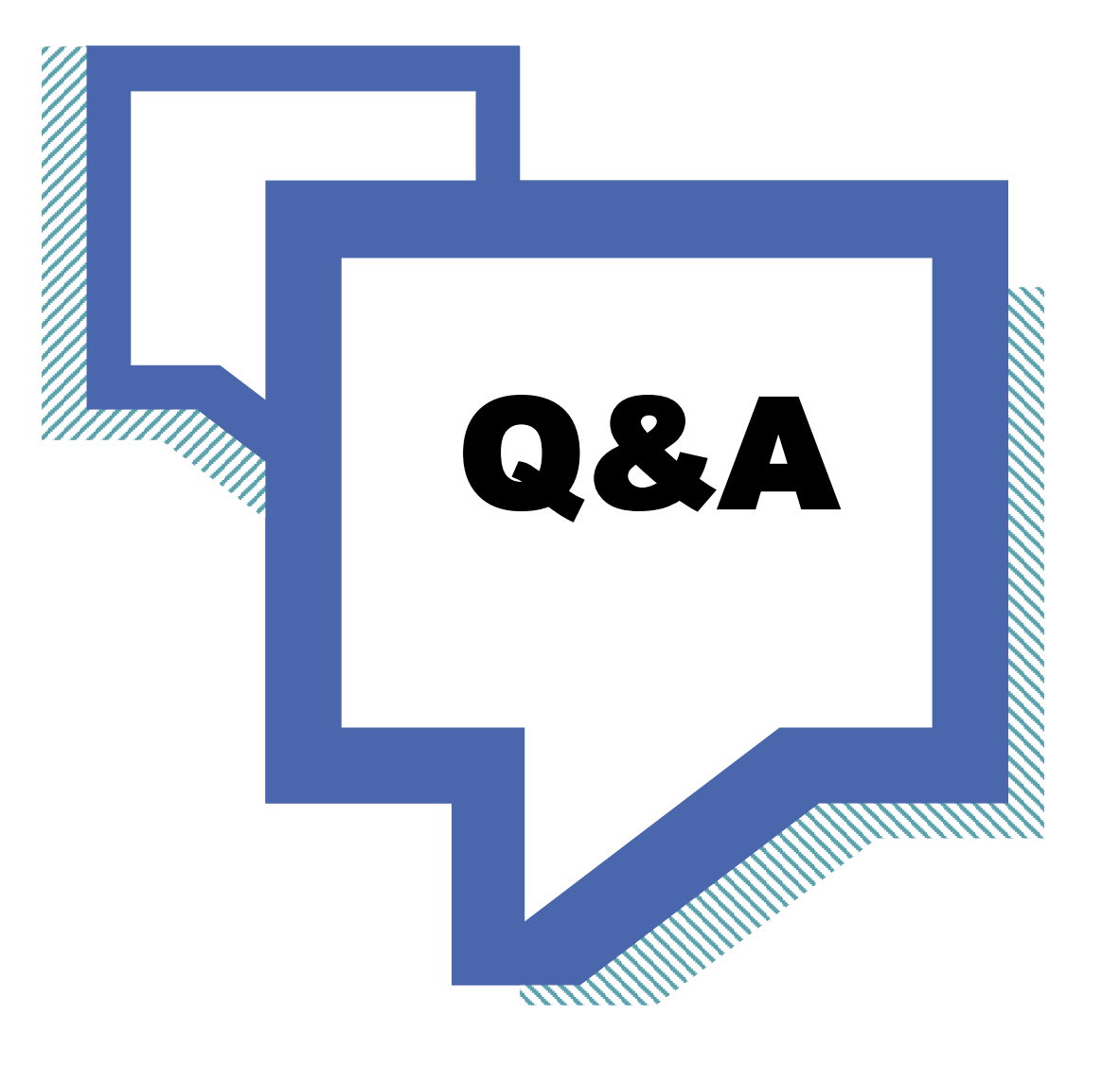

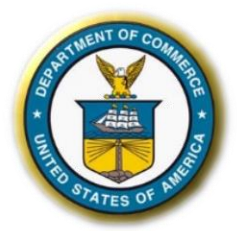

## CS SUPPLEMENTAL INFORMATION ADDITIONAL INFORMATION FOR YOU TO REVIEW AHEAD OF CS MEETINGS

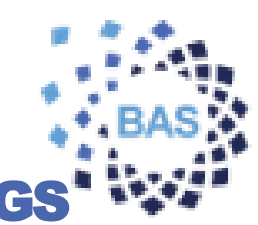

Sunflower Fleet + Personal Property

Unison PRISM

Oracle E-Business Suite

BAS Acronyms

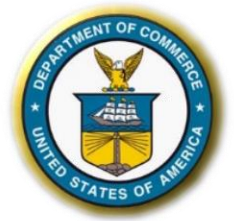

## INTRO TO SUNFLOWER – FLEET + PP LOGIN AND WELCOME SCREEN

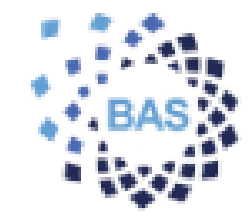

Sunflower is accessed through a web browser.

Immediately upon logging in, users will view their homepage commonly referred to as the "Sunflower Welcome Page." Here, users will be able to access all Sunflower modules and reports they have access to.

Note: It is anticipated that single sign on authentication will be implemented, thus a login may not be required at go-live.

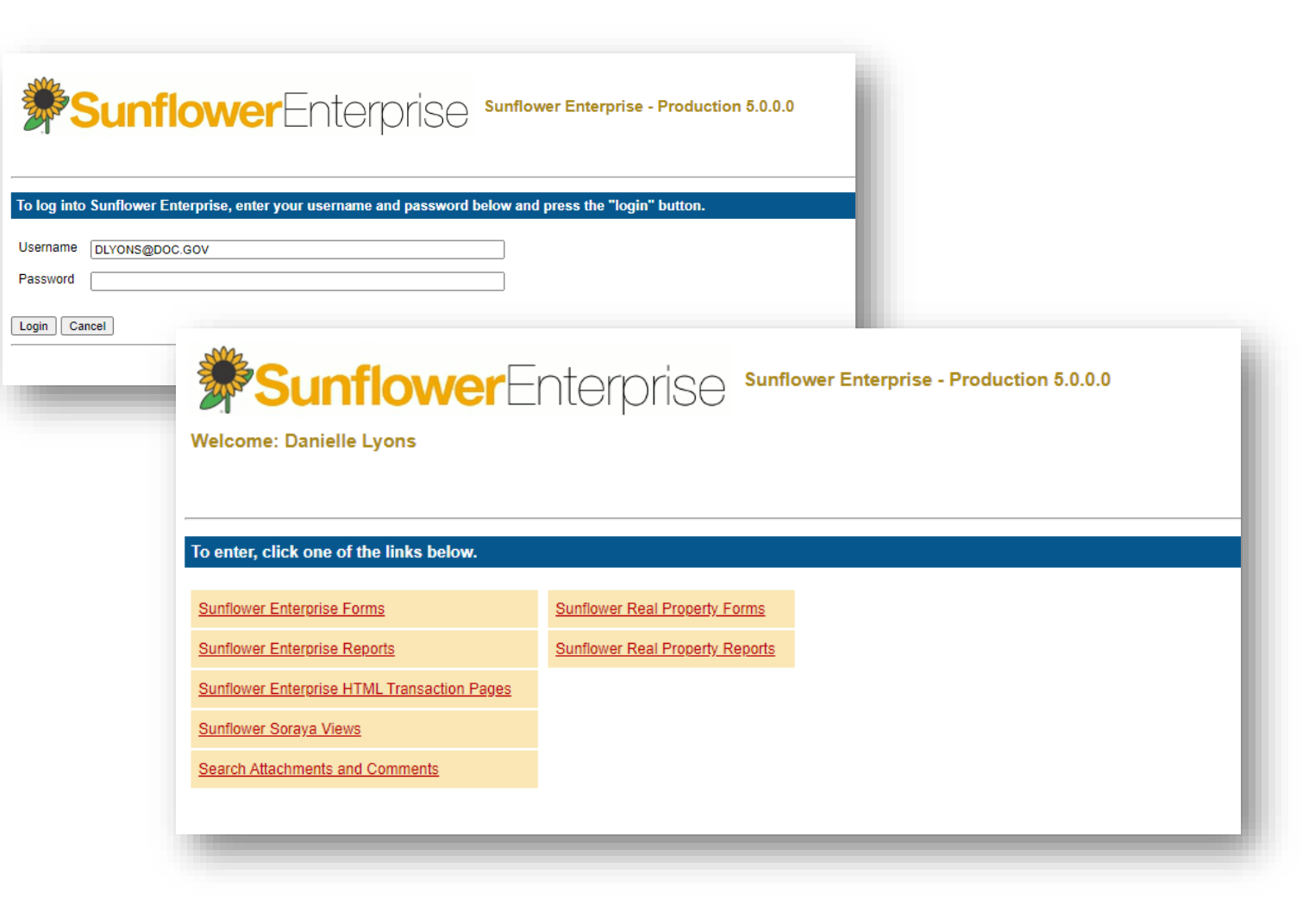

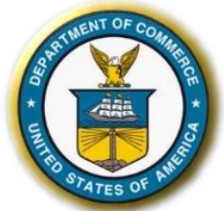

## INTRO TO SUNFLOWER – FLEET + PP GLOBAL & USER PAGES

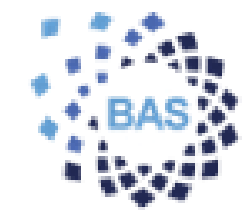

As part of the Sunflower Welcome Page, short cuts can be easily configured both at the application level for all users (Global Pages) and at the user level (User Pages).

These links can be configured in a tree fashion to expand once a user has clicked. Links can be created for any of the following:

- Forms
- Reports
- Reference Documentation
- Websites

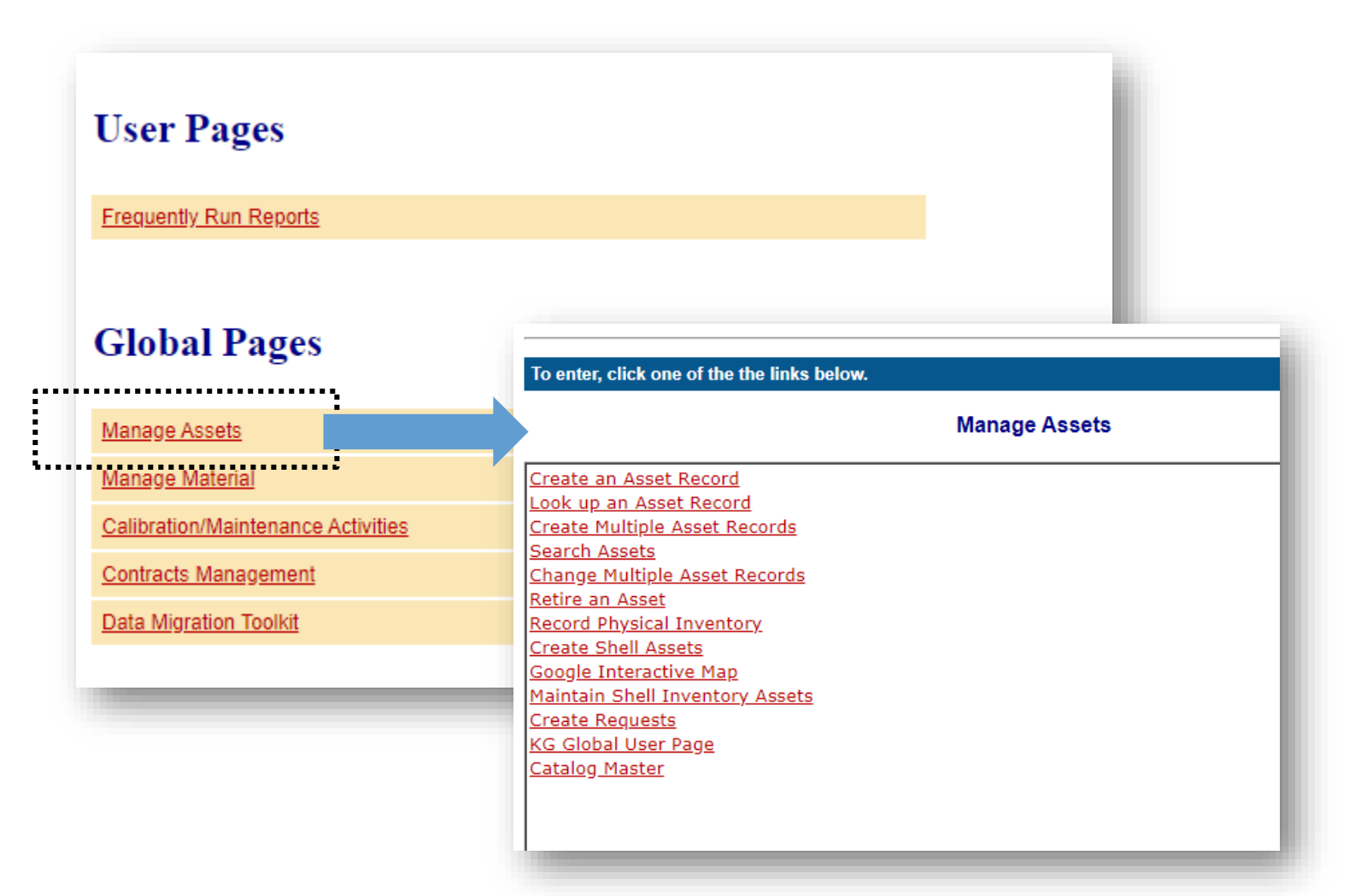

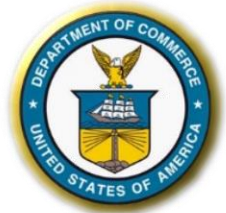

## INTRO TO SUNFLOWER – FLEET + PP REGISTERED USERS

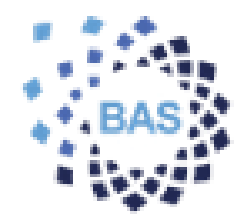

Sunflower "Registered Users" and "Registered User Roles" serve as a way to provide all the necessary access for users while at the same time appropriately limiting access to various parts of the application as needed.

Menu bars and forms and access are automatically adjusted based on a persons registered user role assignments.

Some examples of Inventory Clerk, Inventory Manager, Finance Clerk, Finance Manager, Administrator

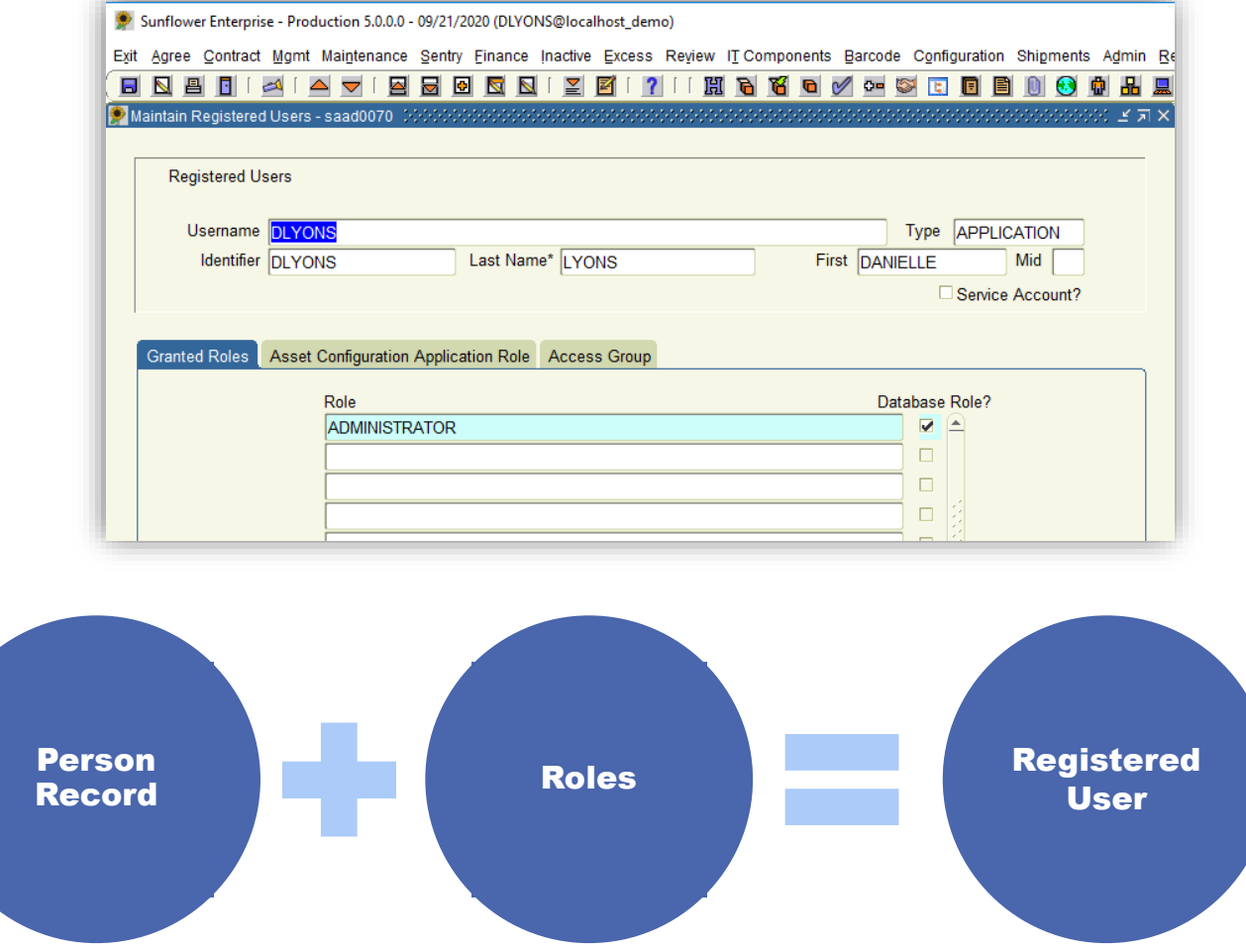

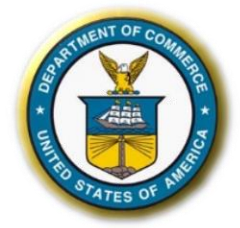

## INTRO TO SUNFLOWER – FLEET + PP ORGANIZATIONAL HIERARCHY

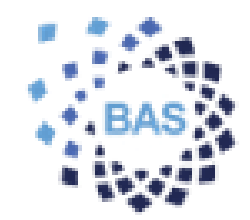

Sunflower manages who act on what assets through organizational hierarchy broken down by Owner, Manager, and Stewards. Registered users are then assigned as an organizational contact.

Menu bars and forms and access are automatically adjusted based on a persons registered user role assignments and the additional levels of control are placed at the organizational level.

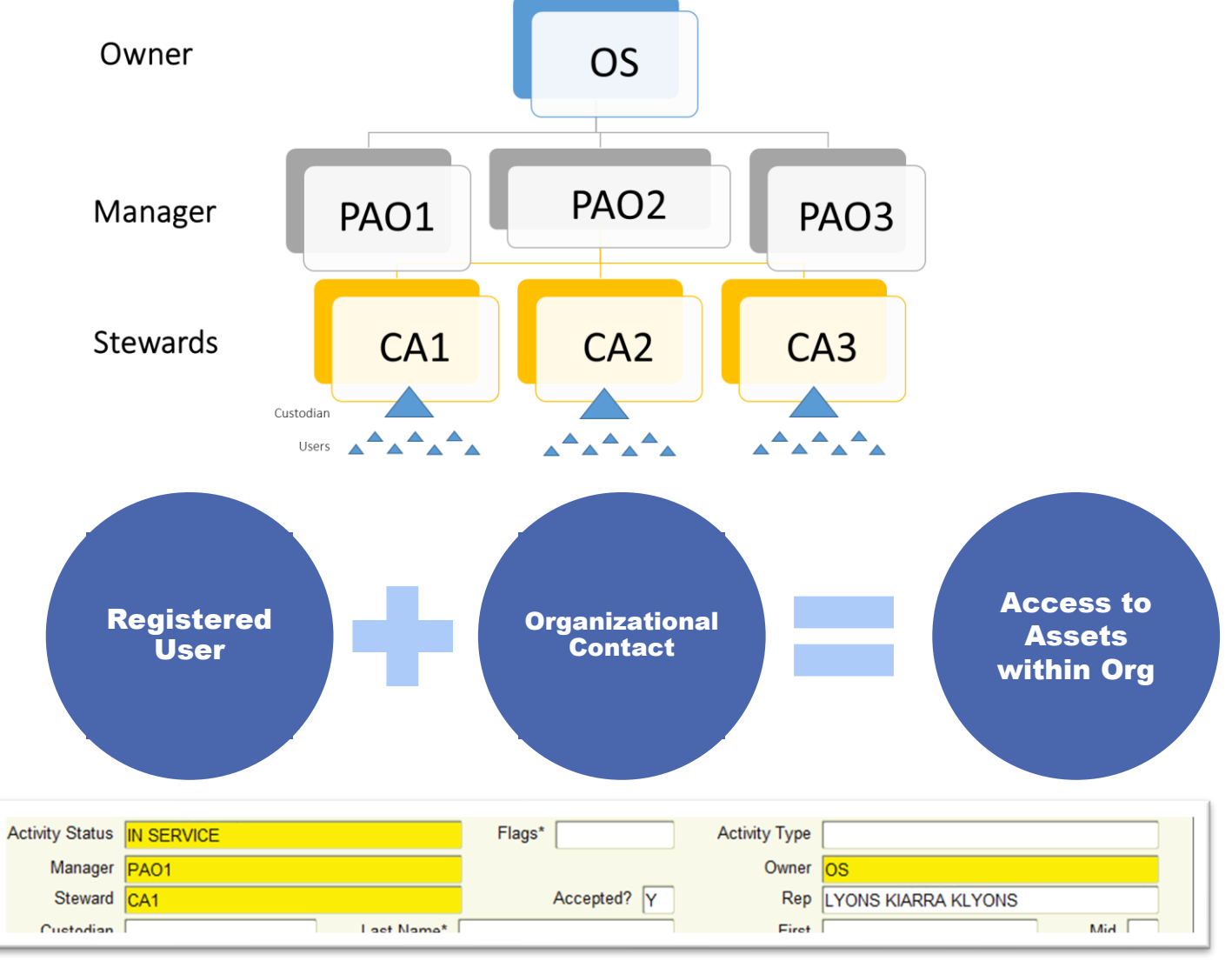

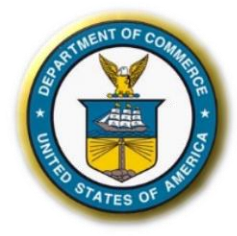

## INTRO TO SUNFLOWER – FLEET + PP EVENT TYPES

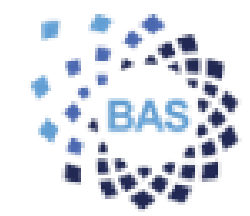

**Initial Events**

Used to identify how new assets were acquired.

For example, an initial event type of Purchase indicates that the asset was created based on a Purchase Order.

# Events **Ongoing Events**

Used to specify a change in an asset.

Dngoing For example, an ongoing event type of Repair or Calibration indicates that an asset has been sent out for repairs.

**Final Events** Used to specify the final disposition of an asset.

For example, a final event type of retirement, destruction, or transfer to another federal agency.

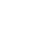

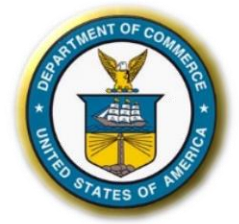

## INTRO TO SUNFLOWER – FLEET + PP SUNFLOWER FORMS

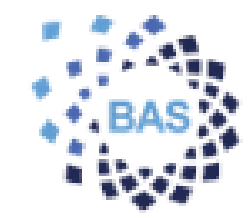

Sunflower Real Property forms are where transactions occur. When you click on the forms another window will pop open which will allow you to execute transactions based on your registered user role assignments.

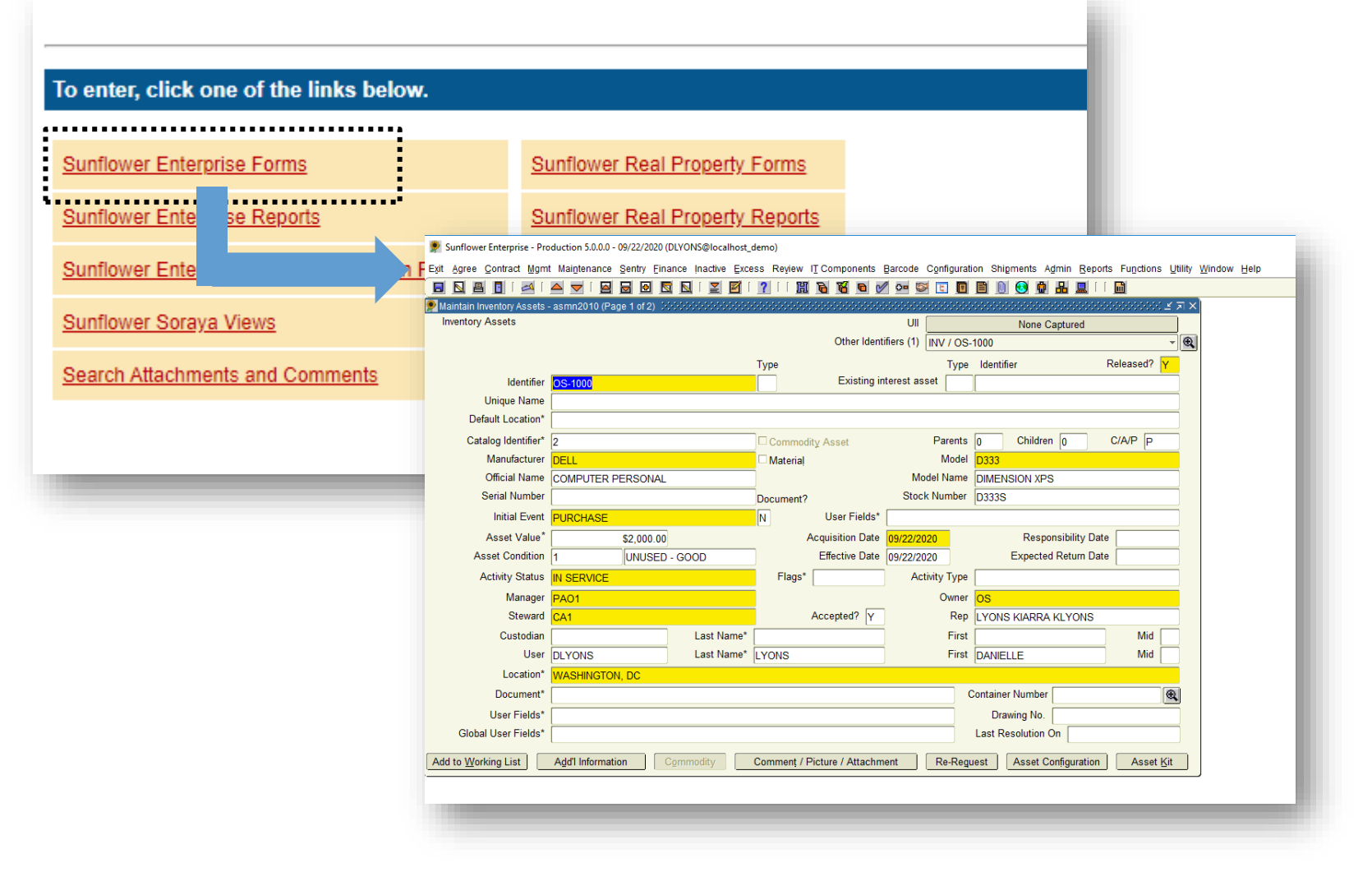

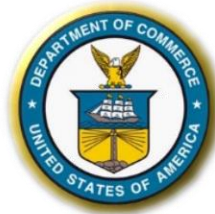

## INTRO TO SUNFLOWER – FLEET + PP NAVIGATION

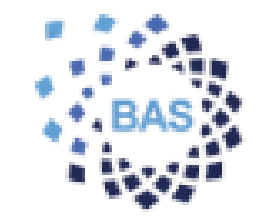

Once the appropriate Sunflower Form has been opened navigation Sunflower Enterprise - Production 5.0.0.0 - 09/22/2020 (DLYONS@localhost\_demo) Agree Contract Mgmt Maintenance Sentry Finance Inactive Excess Reyiew IT Components Barcode Configuration Shipments Admin Reports Functions Utility Window Help of the system as follows: **FIN ET A EL**  $Q \sim 1$  $\overline{\mathbf{z}}$  $\sum_{i=1}^{n}$ Maintain Inventory Assets - asmn2010 (Page  $\times \pi \times$ • Menu Bar — **Inventory Assets** None Captured Other Identifiers (1) INV / OS-1000 • Toolbar — Type Identifier Type Released? Existing interest asset Identifier • Title Bar — **Unique Name** Default Location® • Window Children  $C/A/P$   $\boxed{P}$ Catalog Identifier\* Commodity Asset **Parents** Manufacturer Material Model • Status Bar -Model Name DIMENSION XPS **Official Name COMPUTER PERSONAL** Stock Number D333S Serial Number Document? User Fields\* **Initial Fvent PURCHASE** IN. **Asset Value** \$2,000.00 Acquisition Date 09/22/2020 **Responsibility Date** Effective Date 09/22/2020 Expected Return Date **Asset Condition** UNUSED - GOOD Activity Status IN SERVICE Flags\* **Activity Type** Manager  $PAO1$ Owner OS Steward Accepted? Y Rep LYONS KIARRA KLYONS Custodian Last Name<sup>®</sup> First Mid User DLYONS Last Name\* LYONS First DANIELLE Mid Location\* **WASHINGTON, DC** Document<sup>®</sup> **Container Number**  $\circledast$ User Fields' Drawing No. Global User Fields\* Last Resolution On Add to Working List Add'l Information Comment / Picture / Attachment Re-Request **Asset Configuration** Asset Kit Commodity The tracking identifier assigned to the interest asse Record: 1/1

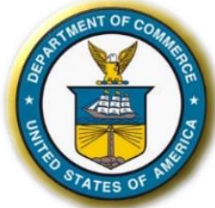

#### INTRO TO SUNFLOWER – FLEET + PP NAVIGATION (CONT.) Enfernrise - Production 5.0.0.0 - 09/22/2020 (DI YONS@Jocalhost\_demo

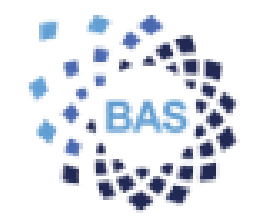

Menu Bar: Each item in the Menu bar displays a drop down with additional items for selection.

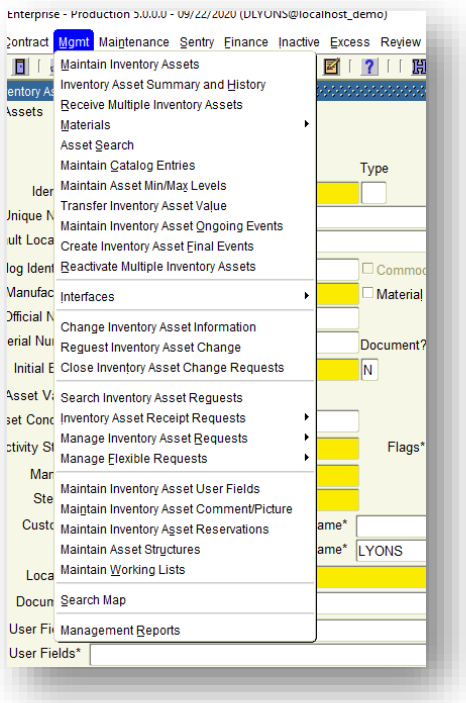

Tool Bar: Each icon on the toolbar performs a specific action when you select them. Each toolbar button replicates menu bar action. You can place your mouse over each button and they will provide you with a tool tip.

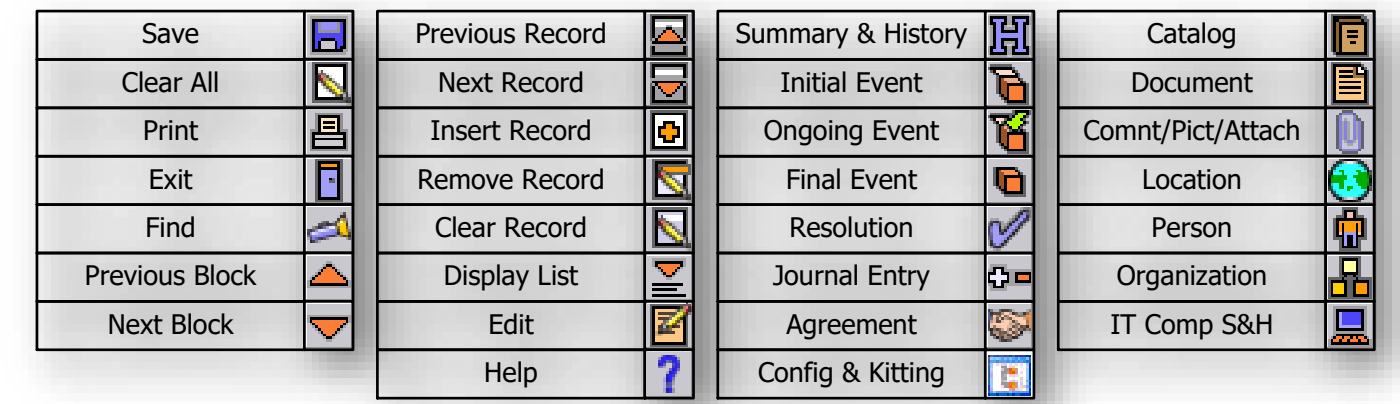

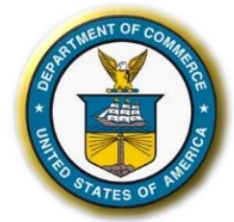

## INTRO TO SUNFLOWER – FLEET + PP NAVIGATION (CONT.)

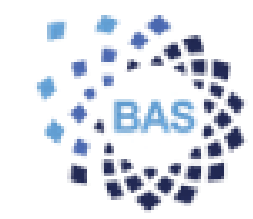

Complex Fields: These fields are designated with an asterisk (\*). This means the fields are a concatenation of information and need to be extended by double clicking to update in information.

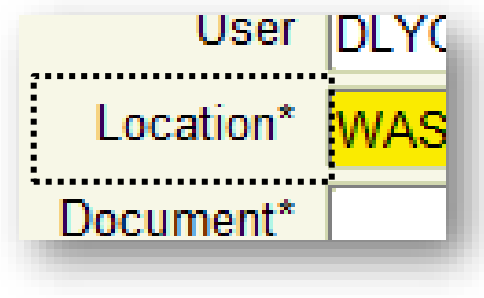

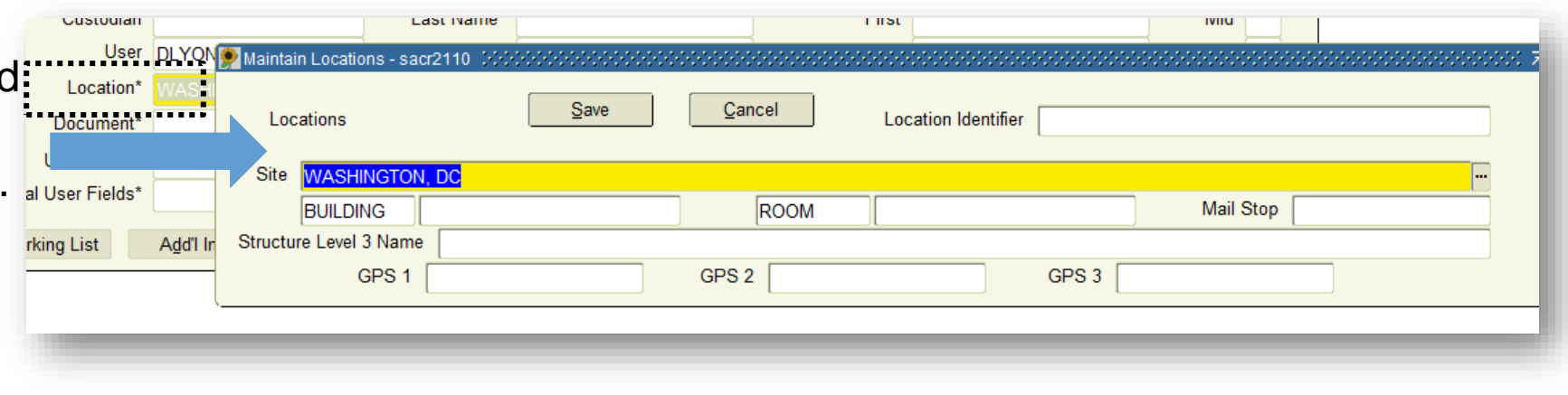

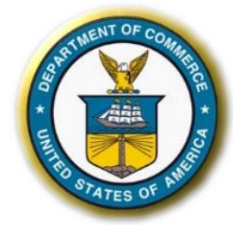

## INTRO TO SUNFLOWER – FLEET + PP NAVIGATION (CONT.)

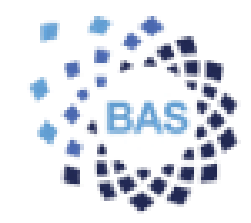

List of Values: If a user clicks in a field with a … button, or ellipses, it indicates that it's a list of values field. Users can select a value from the pick-list.

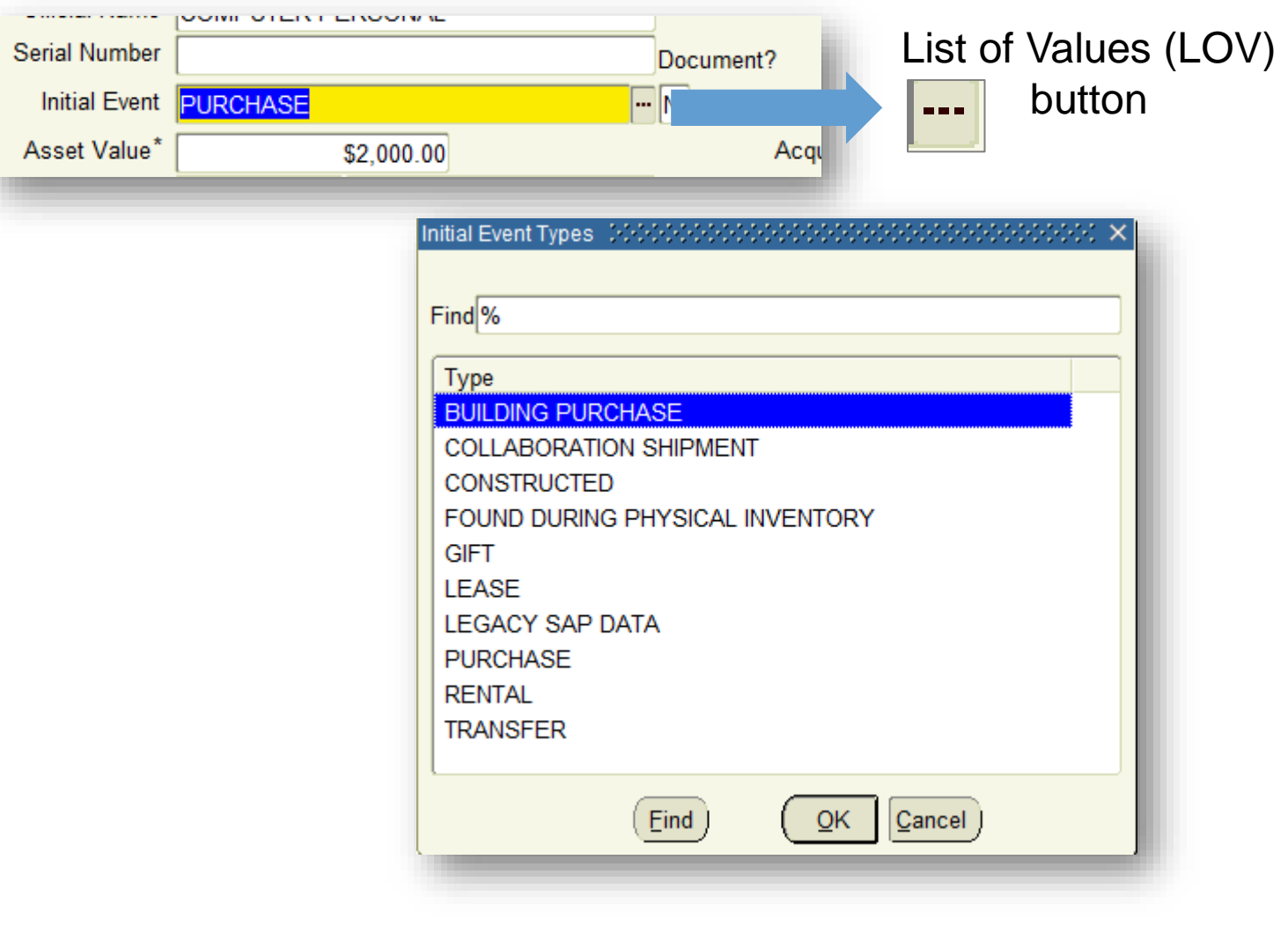

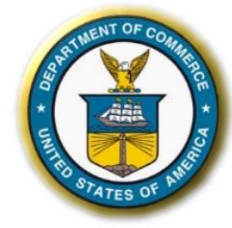

## INTRO TO SUNFLOWER – FLEET + PP COMMON TERMS

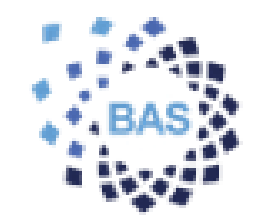

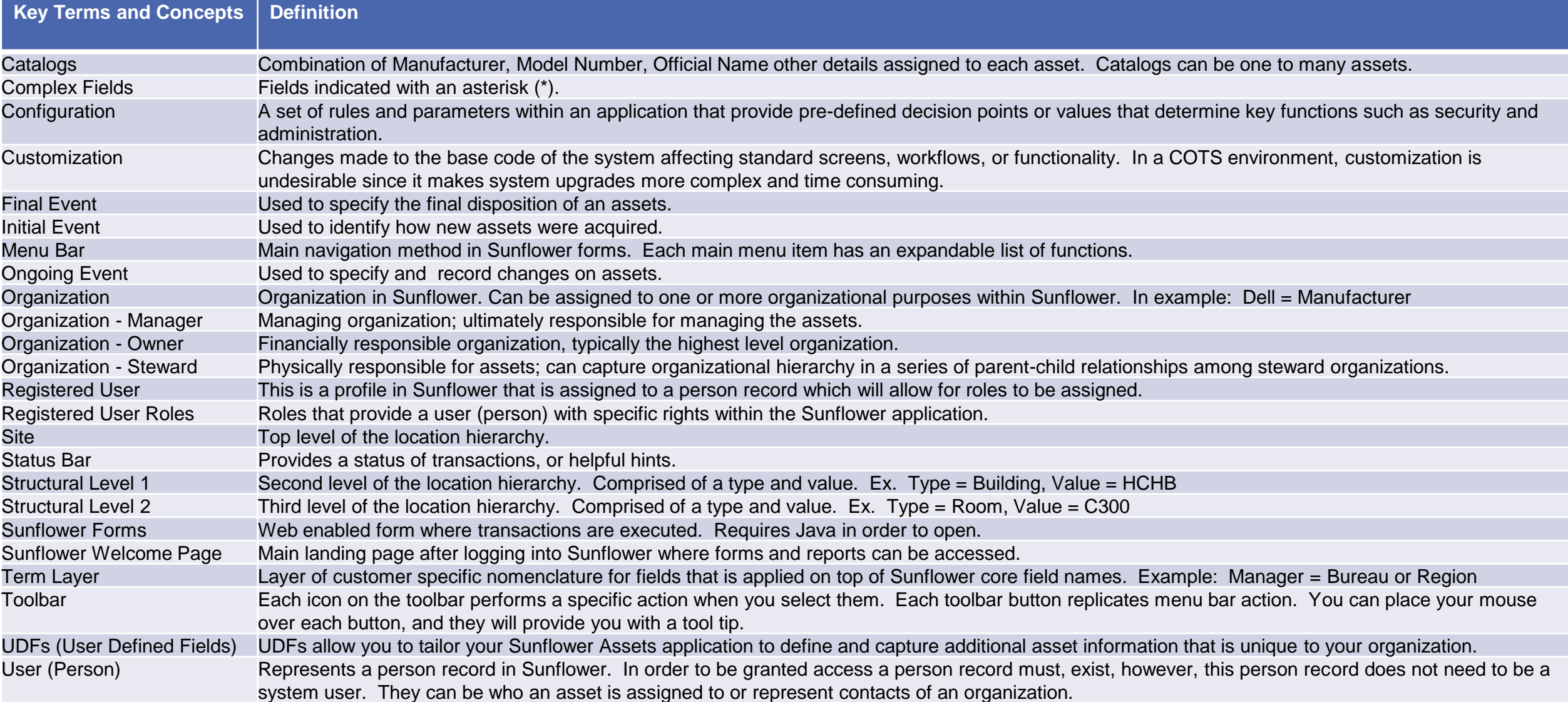

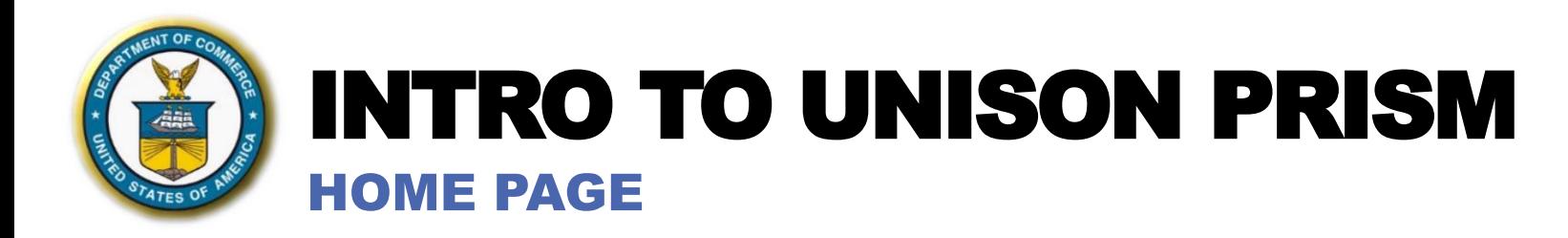

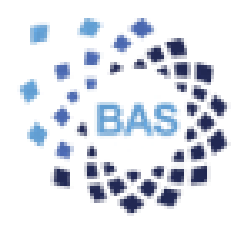

When users log into PRISM, they will land on the PRISM *Home page*. The PRISM Home page is comprised of a series of *widgets* that organize the actions users can take, as well as the data they

can reference, upon logging into the system. Examples include the Inbox, Recent Documents, Workload, Tasks, and Regulation Databases widgets. The widgets can be moved or collapsed, so users can best organize their Home page according to how they use PRISM.

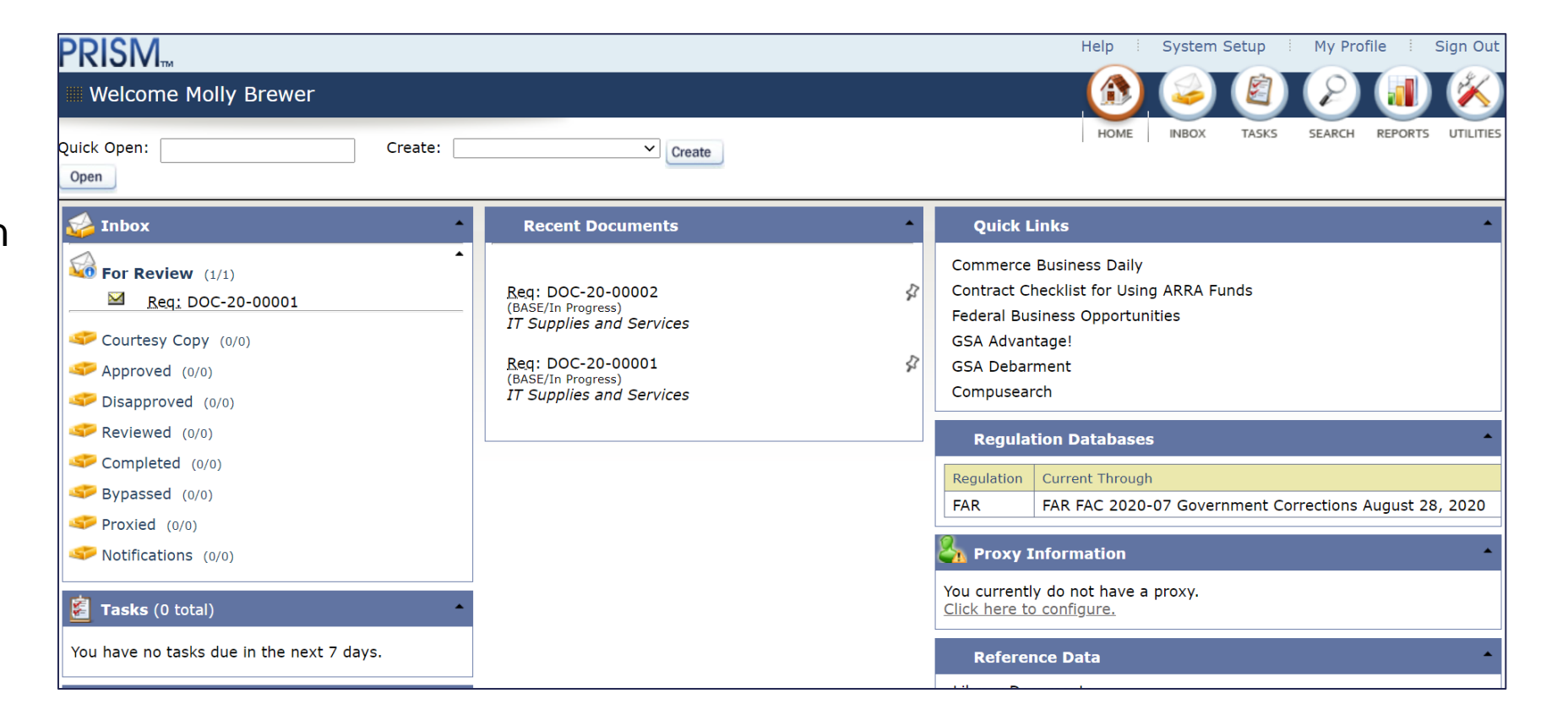

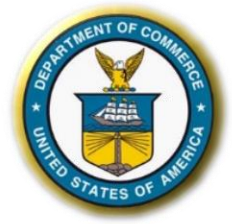

## INTRO TO UNISON PRISM HOME PAGE: CREATE DOCUMENT DROPDOWN

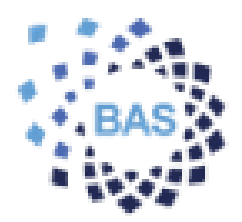

Users can create documents using the *create document dropdown menu* on the Home page. The options available to each user depend on their level of access in the system. For example, CORS may only see the option to create requisitions, while contract specialists may see options to create the various award types.

The menu options displayed in the top right corner of the Home page also depend on a user's level of access. For example, a system administrator will have access to System Setup to control system configurations, but other program and acquisition office users will not.

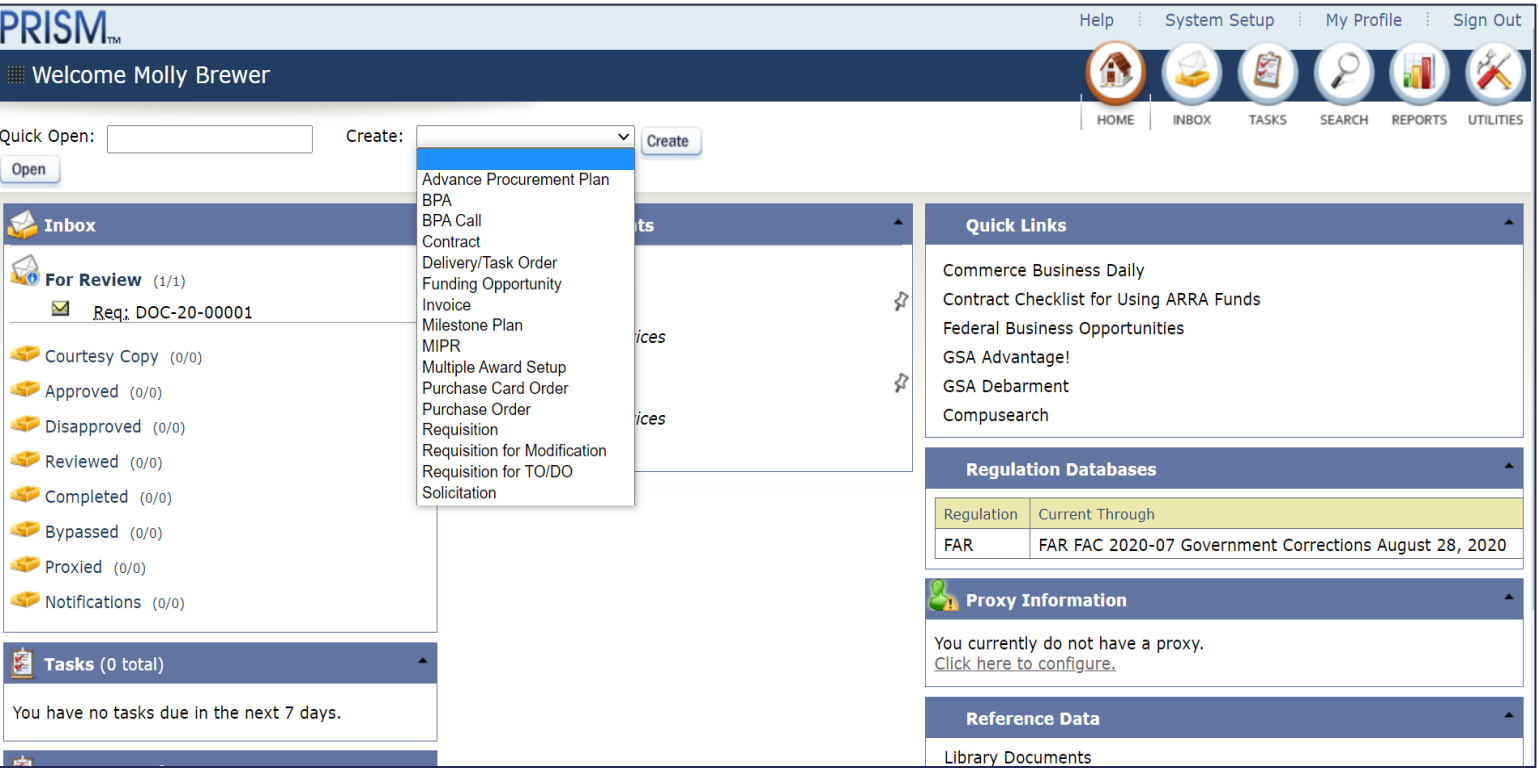

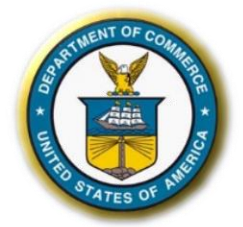

## INTRO TO UNISON PRISM HOME PAGE WIDGET: INBOX

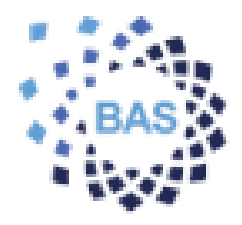

With the *Inbox* widget, users can access documents that have been routed to them for approval, for review, or as courtesy copy. Users can also access documents that they have sent out for approval or review, as well as documents that were received by their proxy, if they had one established. These documents are arranged into folders for organization and ease of access.

The Inbox widget correlates directly with document routing and workflow in PRISM, including the routing of requisitions, solicitations, awards, and any supporting documentation.

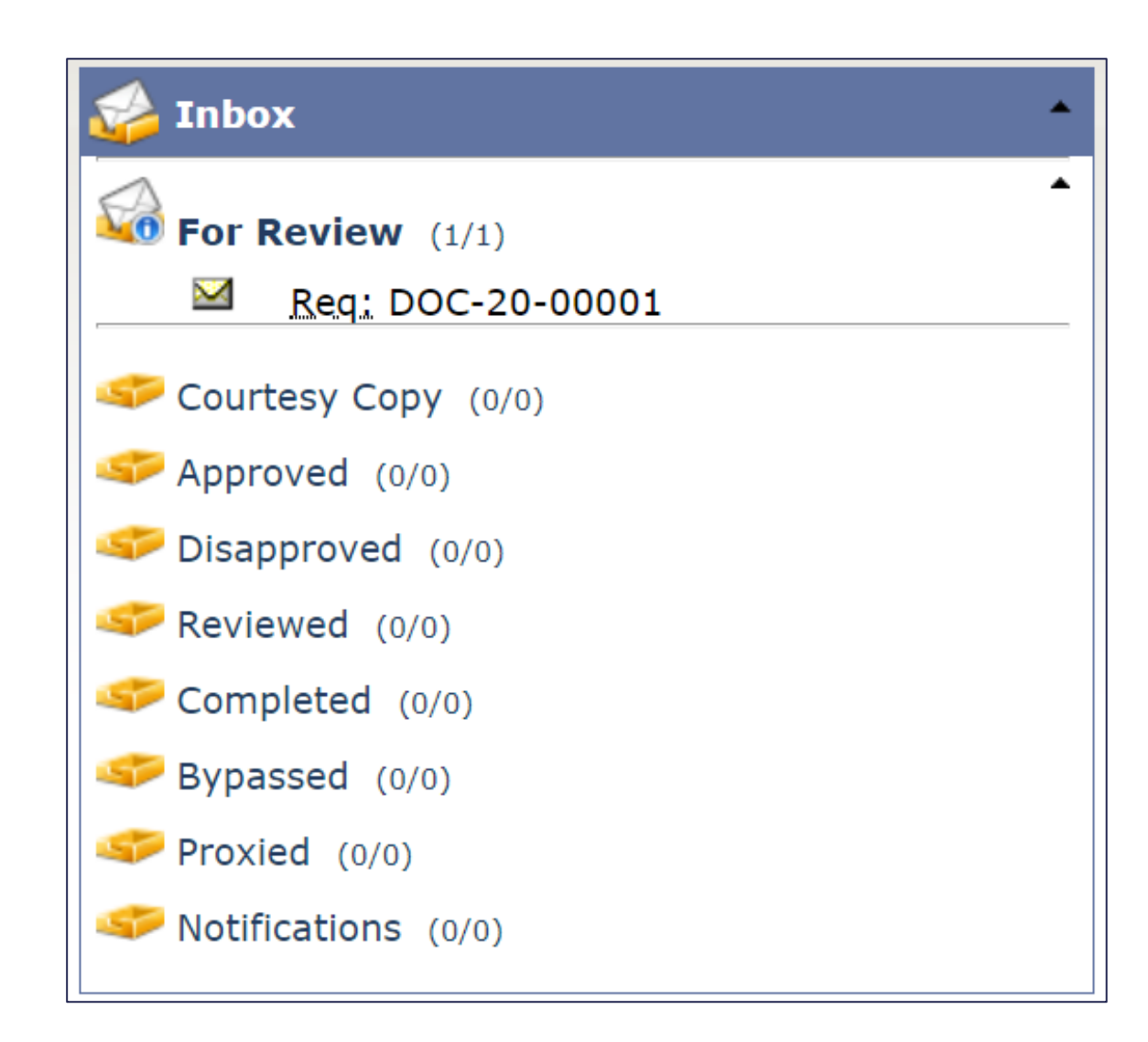

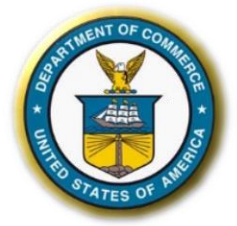

## INTRO TO UNISON PRISM HOME PAGE WIDGET: RECENT DOCUMENTS

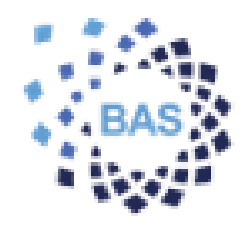

The *Recent Documents* widget displays the last documents a user has accessed in the system, beginning with the most recently accessed. For each document listed, PRISM displays the document number, version, status, and purpose. The document numbers are hyperlinks, allowing users to quickly open their recent documents directly from the widget.

PRISM also allows users to pin documents to the Recent Documents widget. While a document is pinned, it will remain at the top of the widget, allowing users to quickly access documents they need to frequently reference.

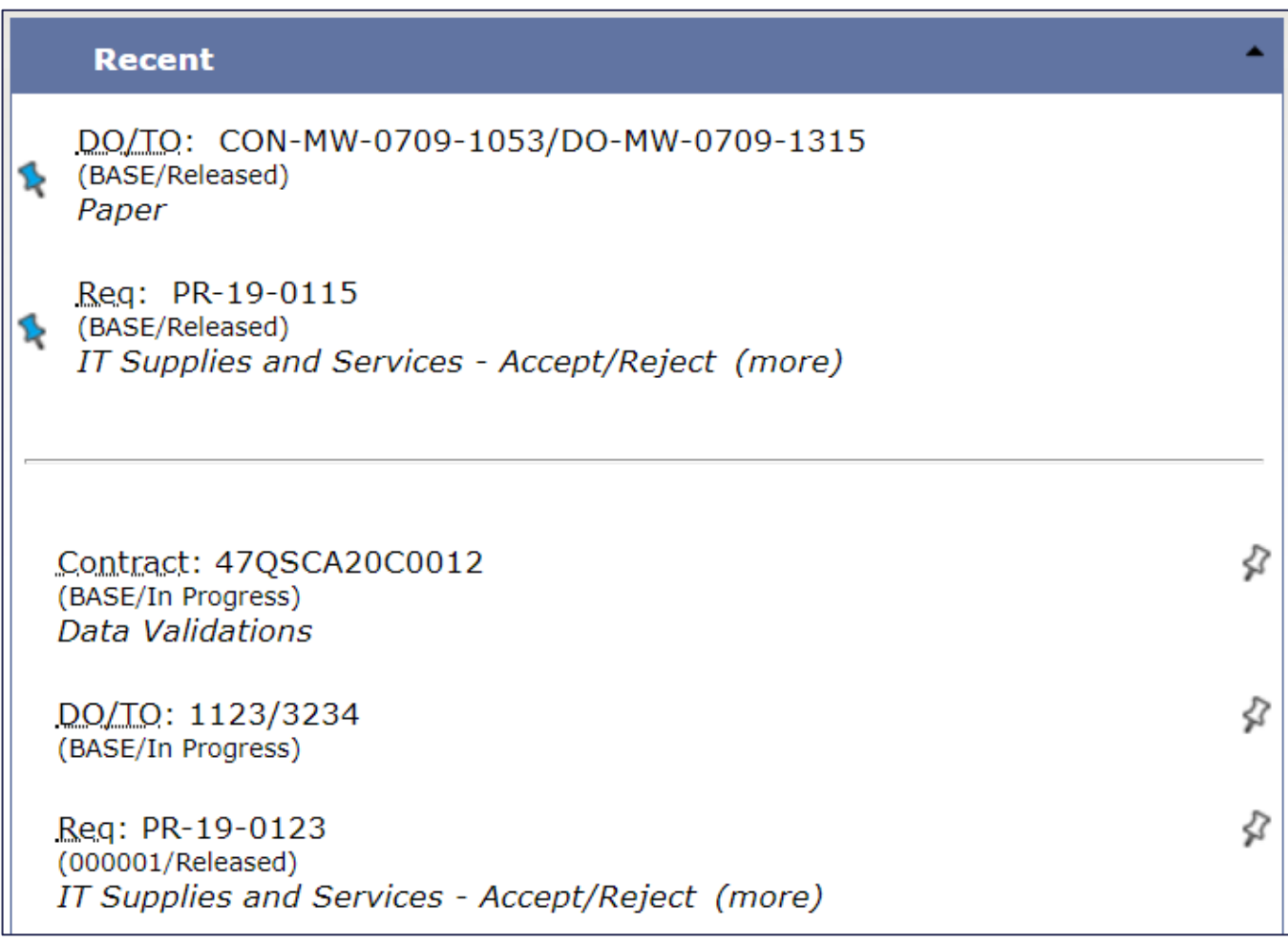

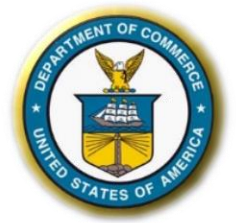

## INTRO TO UNISON PRISM HOME PAGE WIDGETS: WORKLOAD & TASKS

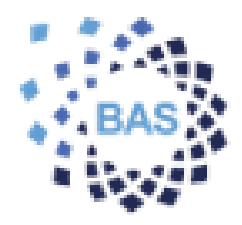

The *Workload* and *Tasks* widgets allow users to view any requisitions and tasks they have been assigned. The Workload widget lists the requisitions they have been assigned as buyer, along with the assigned date. The Tasks widget lists the tasks they have been assigned, along with the due date.

Clicking into either widget offers more details. In the detailed view of the Workload widget, users can search their workload, as well as the workload of other user groups they manage. In the detailed view of the Tasks widget, users can search through their tasks, including those that are open and complete.

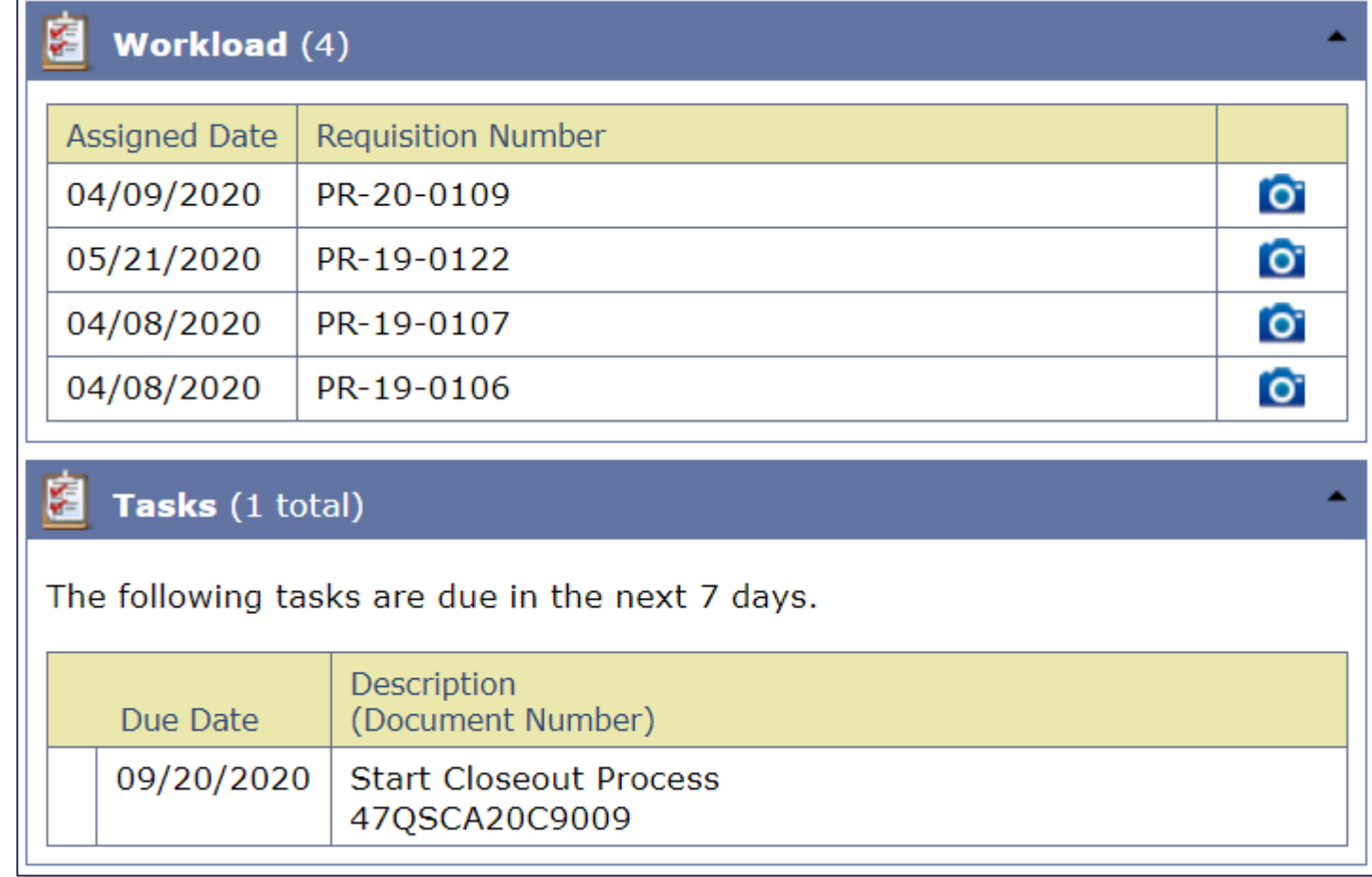

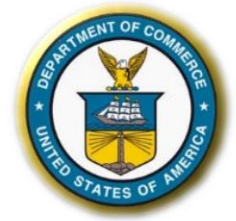

## INTRO TO UNISON PRISM HOME PAGE WIDGET: REGULATION DATABASES

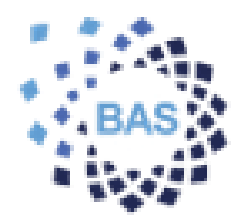

Through the *Regulation Databases* widget, users can reference the regulation databases that are active in PRISM, including the dates through which they are current. These represent the databases from which users can add clauses and provisions to their solicitations and awards in PRISM. Unison is responsible for maintaining the FAR database in PRISM, which ensures that users always have access to the latest clause and provision versions when building their solicitations and awards.

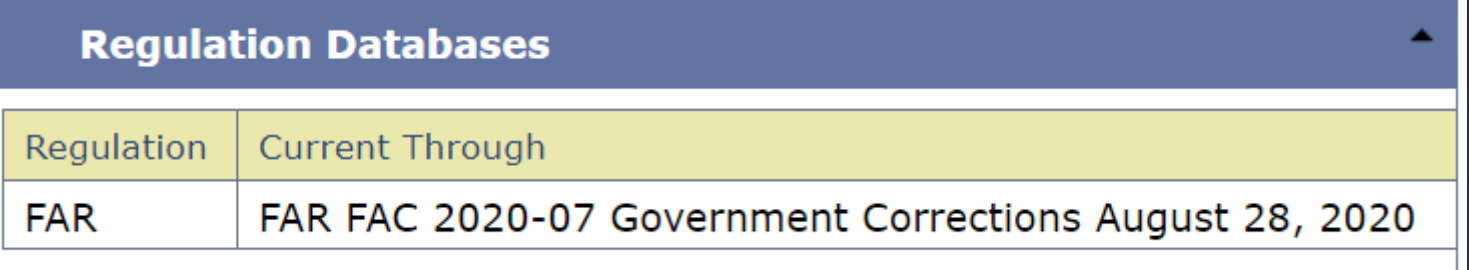

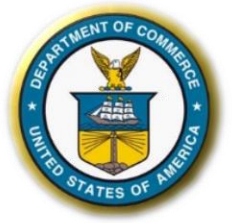

## INTRO TO UNISON PRISM DOCUMENT LEVEL: NAVIGATOR

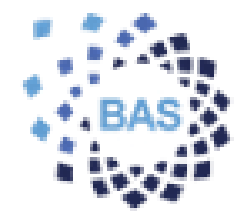

Documents in PRISM, such as requisitions, solicitations, and awards, mostly follow the same format, so users can easily navigate through the various modules.

When a user opens a document, they land on the *Navigator* page, which acts as the document's home page. The Navigator displays a side-panel that includes tabs for summary information, associated documents, and notes. The Navigator also includes menu options that allow users to access different pages within the document. Lastly, the Navigator page displays quick links to actions the user may want to take, depending on the stage of the document.

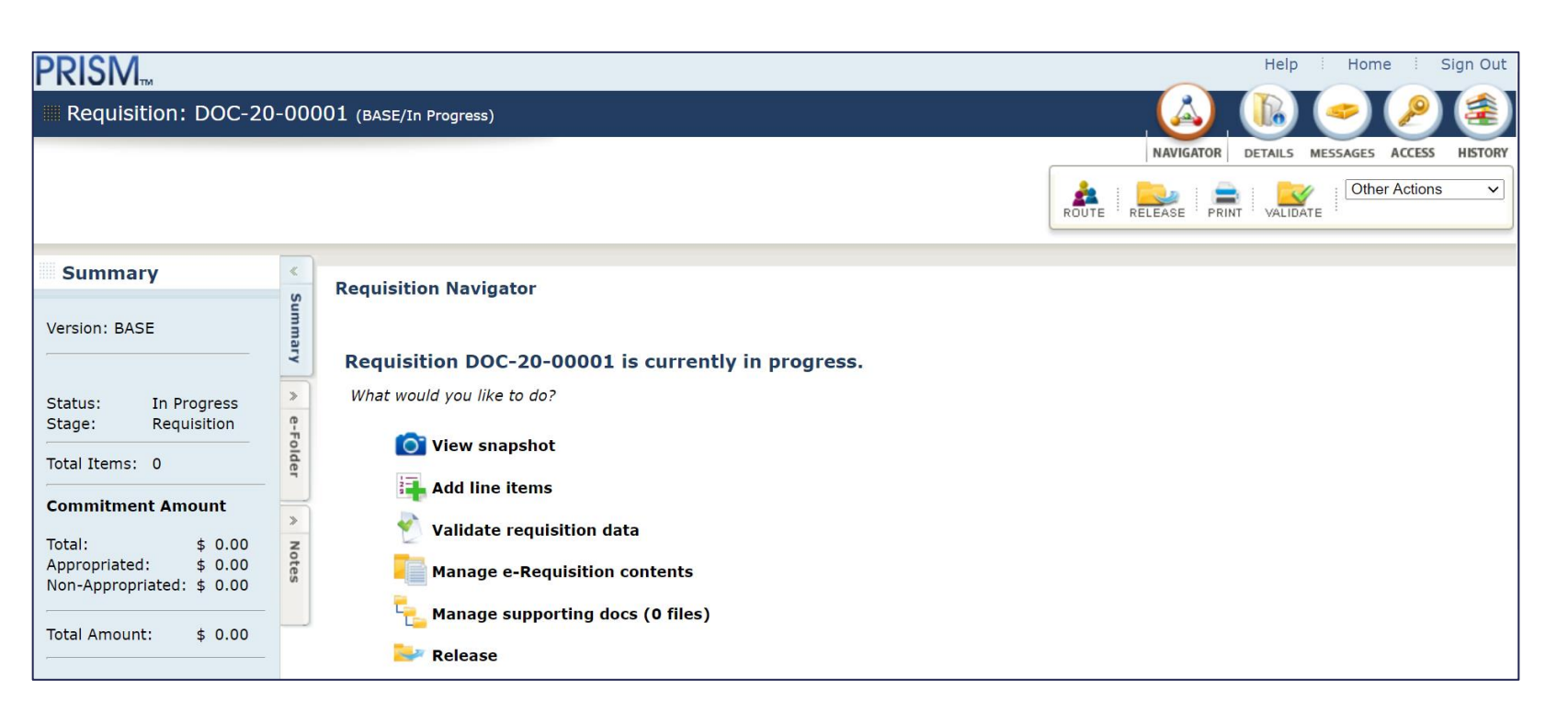

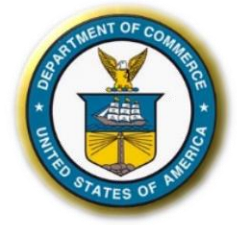

## INTRO TO UNISON PRISM DOCUMENT LEVEL: DETAILS

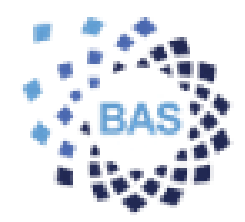

When users enter the *Details* view of a document, they can enter or view the data fields that capture information such as descriptions, item amounts, etc. The Details view displays a progression bar that lists the pages within the document that need to be completed. Users can work from left to right along the progression bar to complete the information needed for the document.

Notice the side-panel seen on the Navigator displays in the Details view too. This side-panel is available on most document pages to provide a quick reference to basic information about the document.

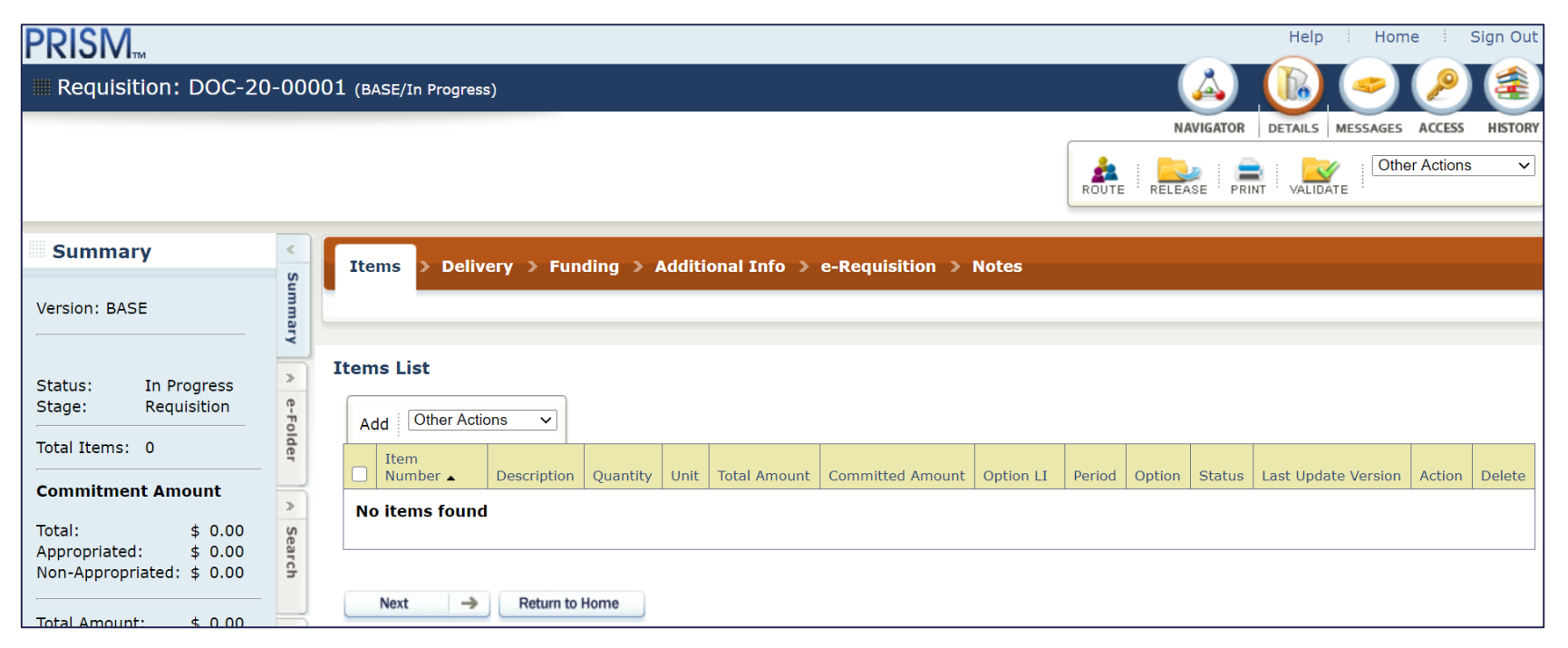

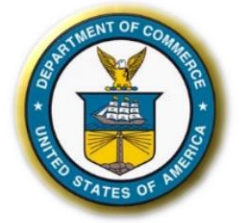

## INTRO TO UNISON PRISM DOCUMENT LEVEL: HISTORY

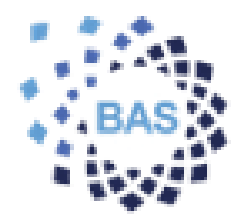

Clicking the *History* view allows users to see the route and status history of the document, as well as any notifications that have been sent for the document.

The tabs within the History view include details that pertain to current and previous document routes, including the users who received the document for review, approval, or as courtesy, how they acted on the document, and all corresponding time stamps. The tabs also show information on when the document changed status and the user responsible for the change.

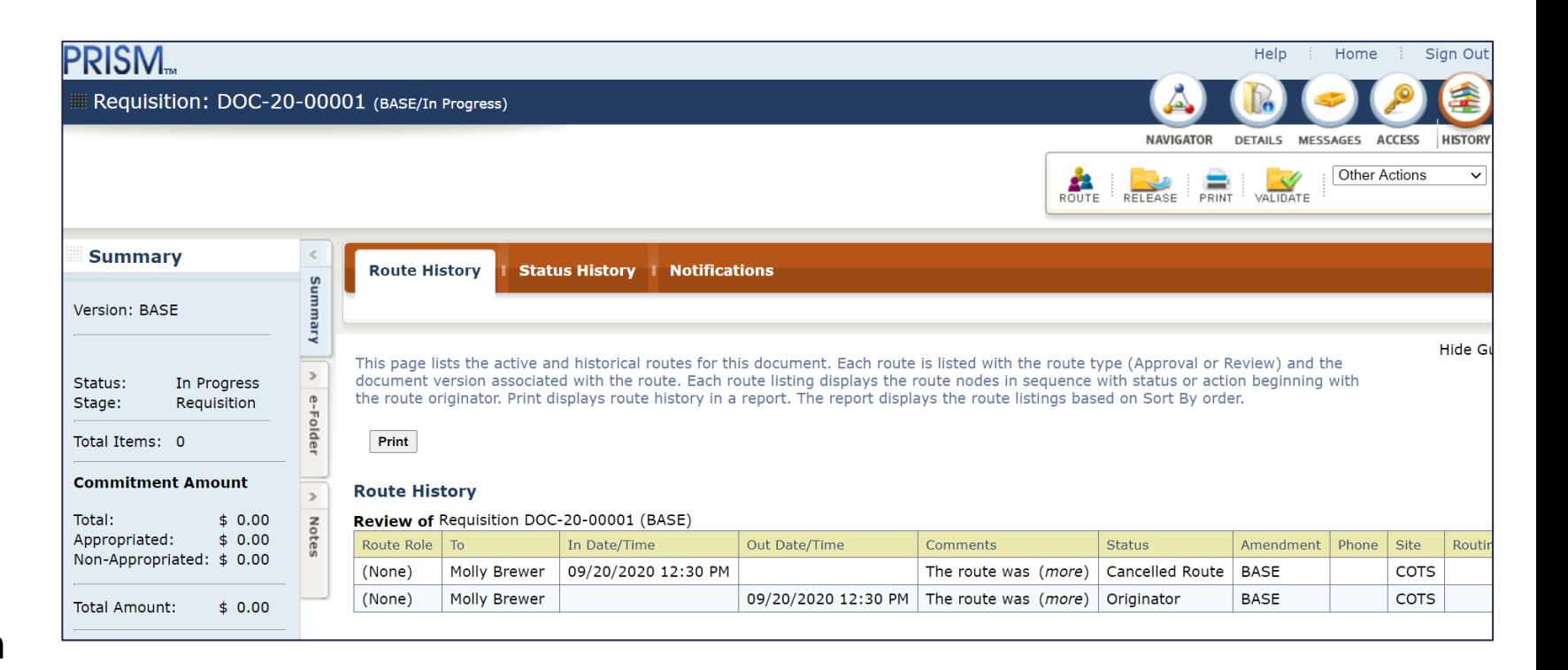

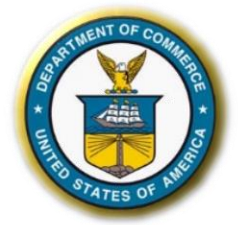

## INTRO TO ORACLE E-BUSINESS SUITE LOGIN AND USER RESPONSIBILITIES

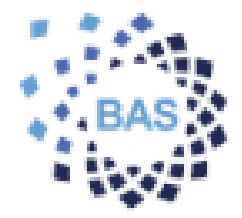

Immediately upon logging in, users will view their homepage called **Navigator**. Here, users will view and access their assigned responsibilities.

Oracle **Responsibilities** serve as a way to provide all the necessary access for users while at the same time appropriately limiting access to various parts of the application as needed.

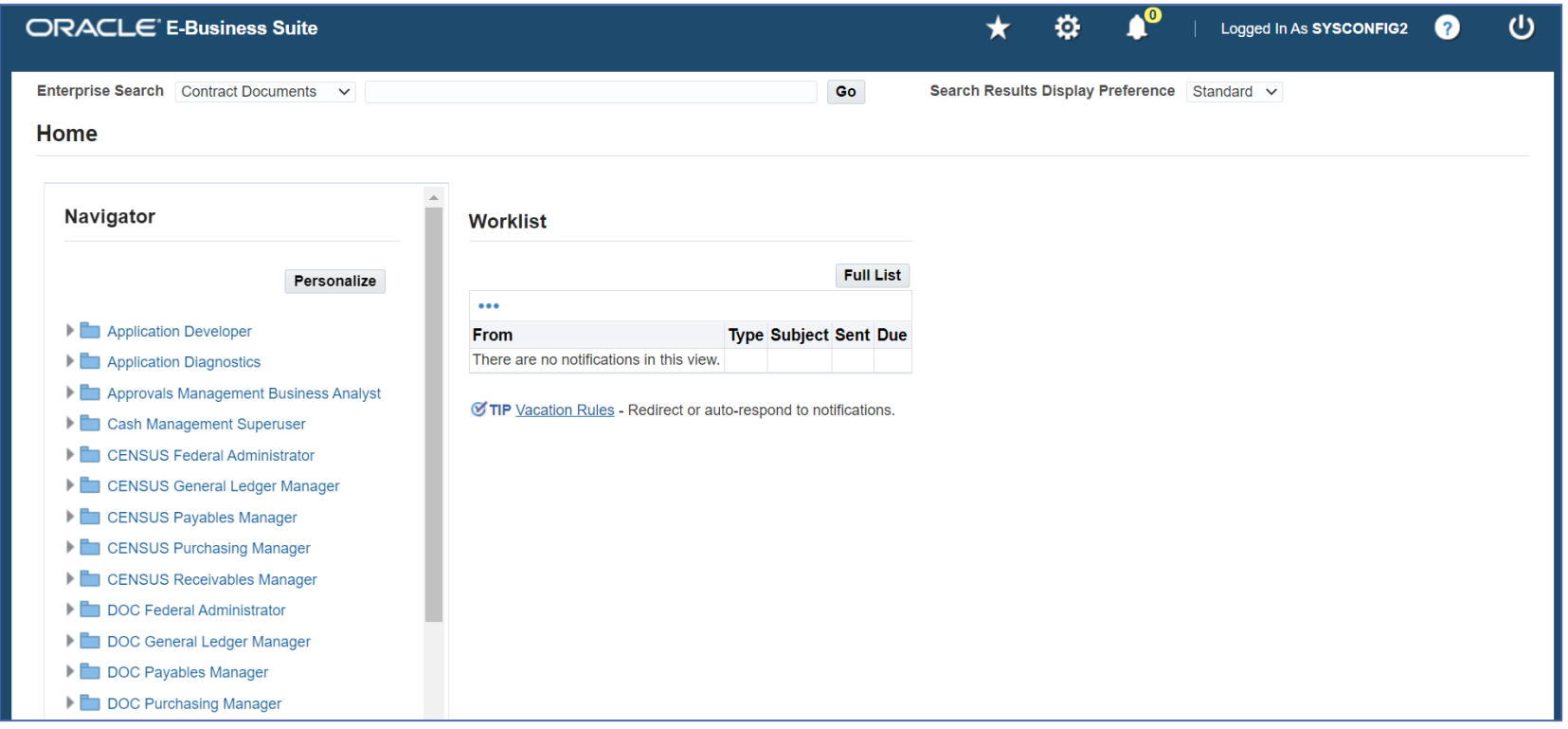

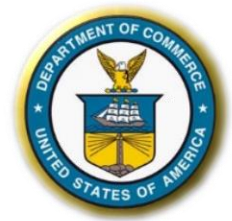

## INTRO TO ORACLE E-BUSINESS SUITE WORKLIST

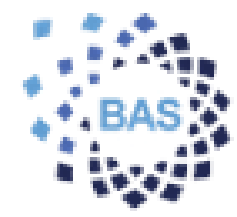

The **Worklist** pages let user view and respond to the notifications using a Web browser. The Advanced Worklist provides an overview of user's notifications, from which user can drill down to view an individual notification in the Notification Details page. User can also reassign notifications to another user, request more information about a notification from another user, respond to requests for information, and define vacation rules to handle notifications automatically in your absence.

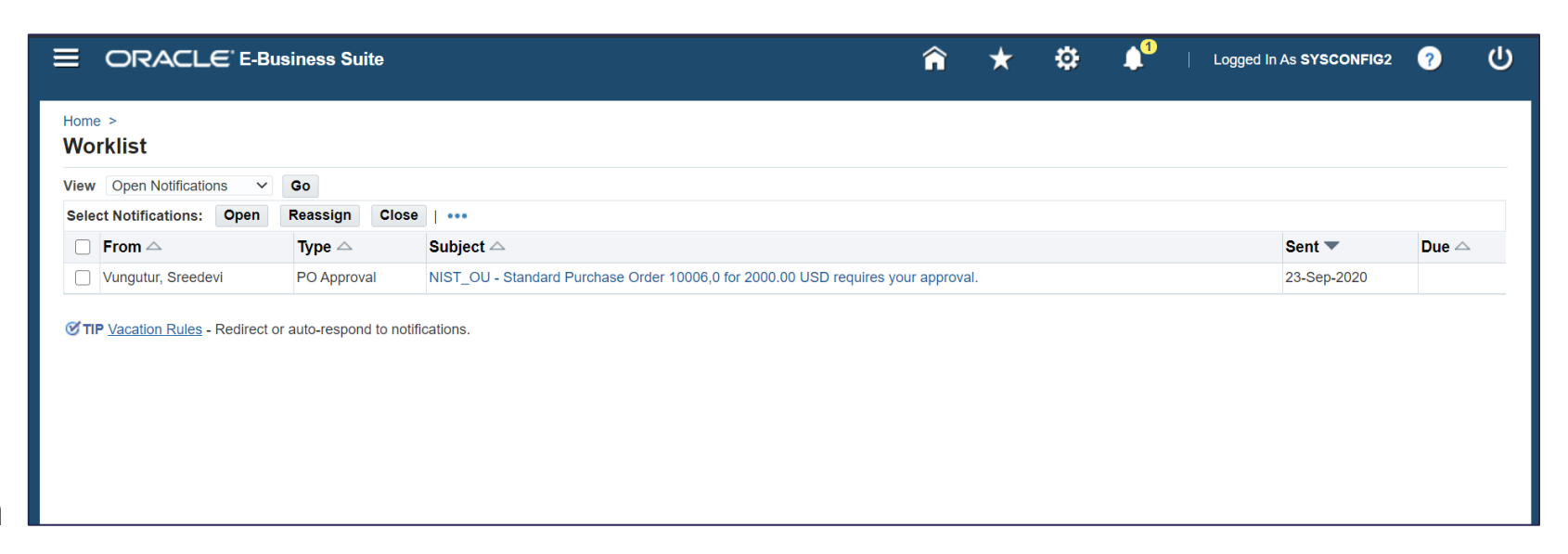

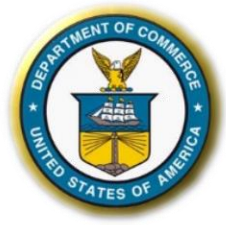

## INTRO TO ORACLE E-BUSINESS SUITE ORACLE APPLICATION FORMS

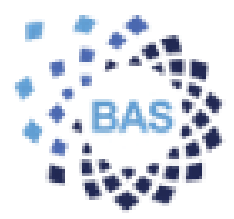

Once the appropriate Oracle EBS Form has been opened, navigation Edit View Folder Tools Window Help of the system as follows:  $\circ\circ\,\circ\,\circ\,\bullet\bullet\bullet\circ\,\circ\,\times\,\circ\,\theta\circ\bullet\bullet\cdot\,\circ\,\bullet\circ\circ\circ\,\circ\,\circ\,\cdot\,\circ$ Menu Bar  $\overline{\phantom{a}}$  $E_{\rm X}$  $\blacksquare$  Navigator - General Ledger Super User Toolbar — Documents Processes **Functions** Title Bar — Journals: Enter, generate, and post actual and encumbrance journals **Navigator Window** Top Ten List + Journals Status Bar -+ Budgets + Inquiry Currency  $\Rightarrow$ + Consolidation + Reports + Setup r.<br>S + Other  $\overline{\phantom{a}}$  $Qpen$ Record: 1/1  $<$  OSC  $>$ 

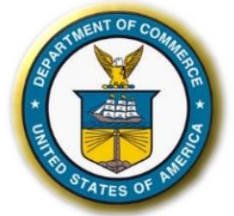

## INTRO TO ORACLE E-BUSINESS SUITE MENU ITEMS

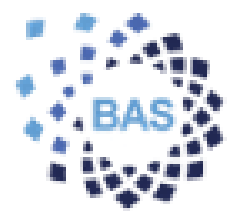

The **Application Menu bar** is a collection of items that users can use as they perform their tasks across the application. Each item on the Menu bar consists of a drop-down list of additional items.

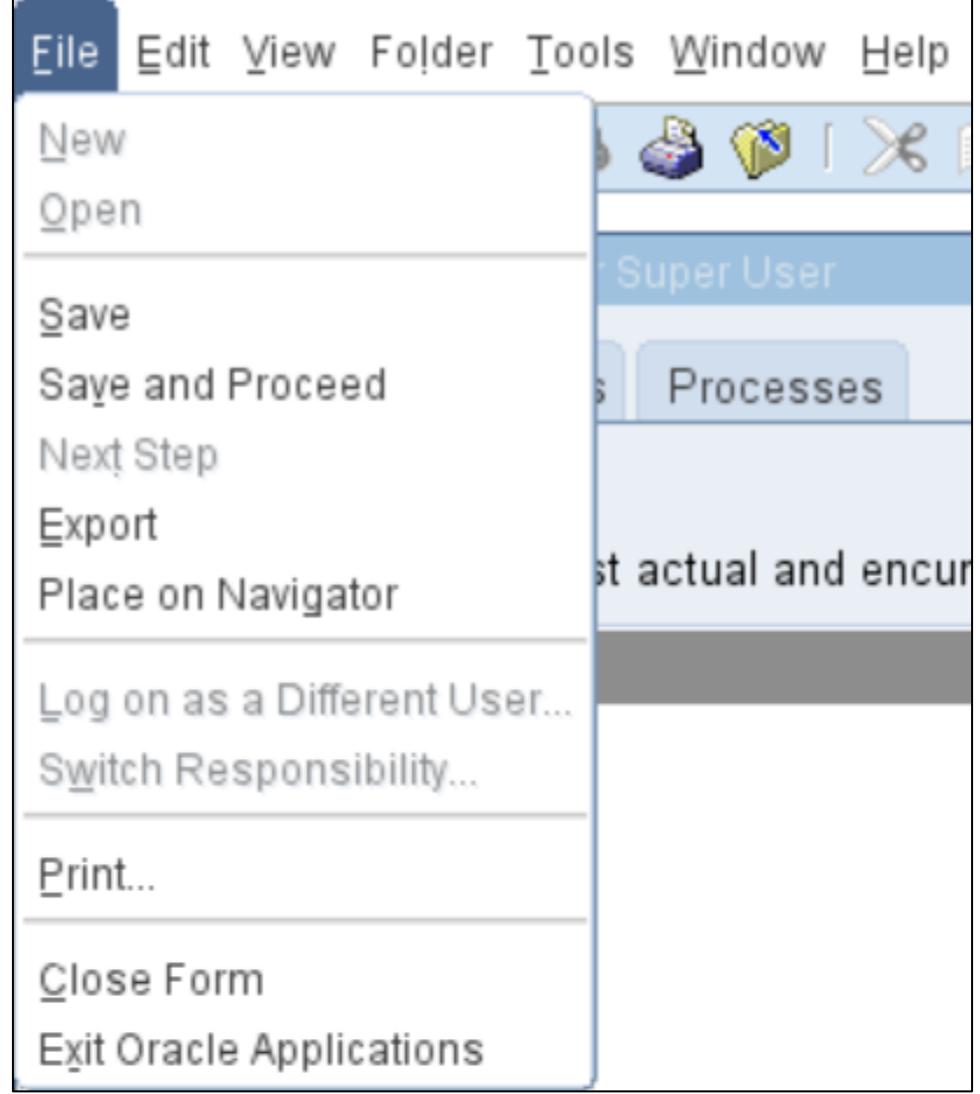

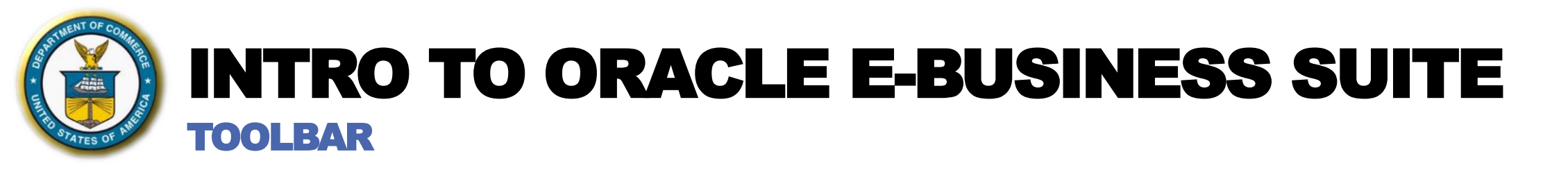

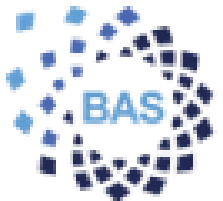

The **Application Toolbar** is a collection of iconic buttons and a list of shortcuts that replication commonly used menu items.

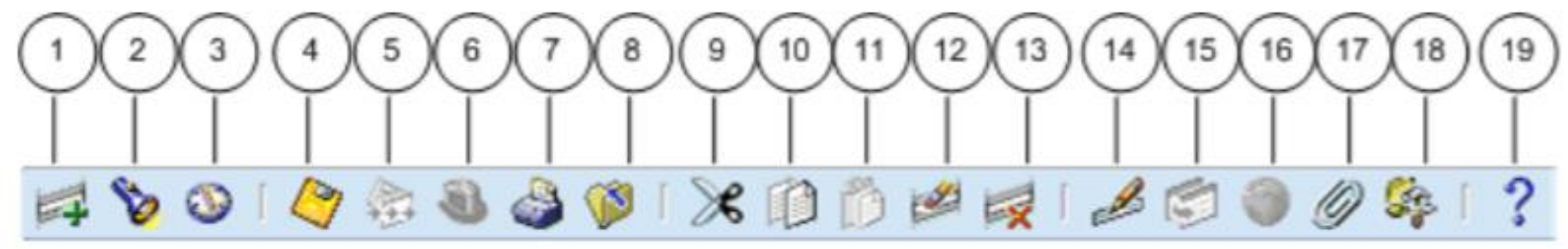

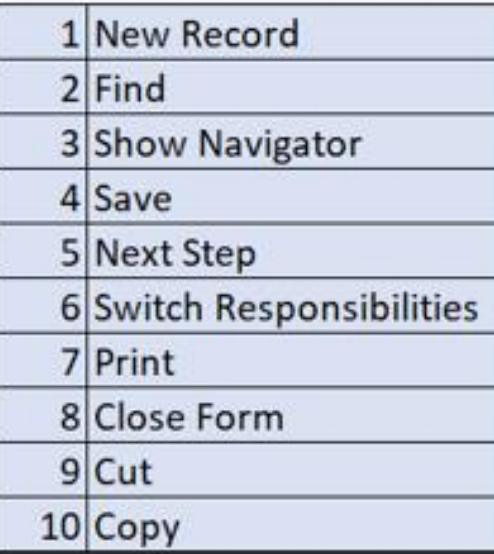

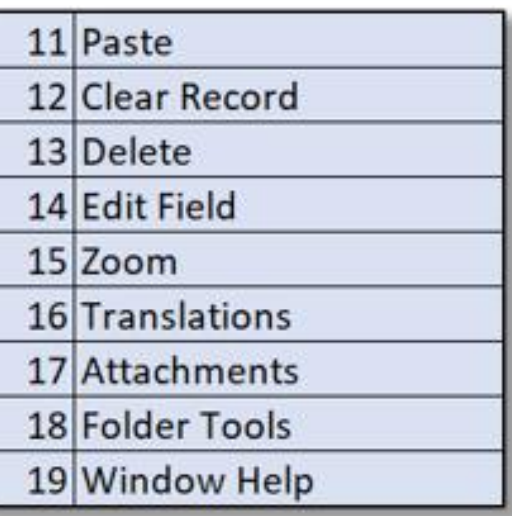

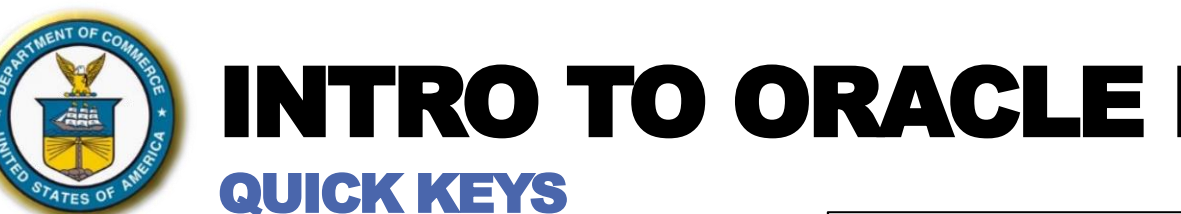

# INTRO TO ORACLE E-BUSINESS SUITE

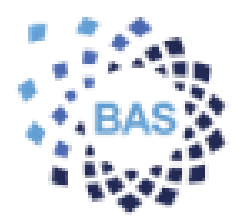

The **"Keyboard Help"** window displays the keystrokes to achieve normal Forms operations, such as 'Next Block' and 'Clear Record'. This window can be viewed at any time by pressing Ctrl+K. The keyboard mappings can be customized by the System Administrator.

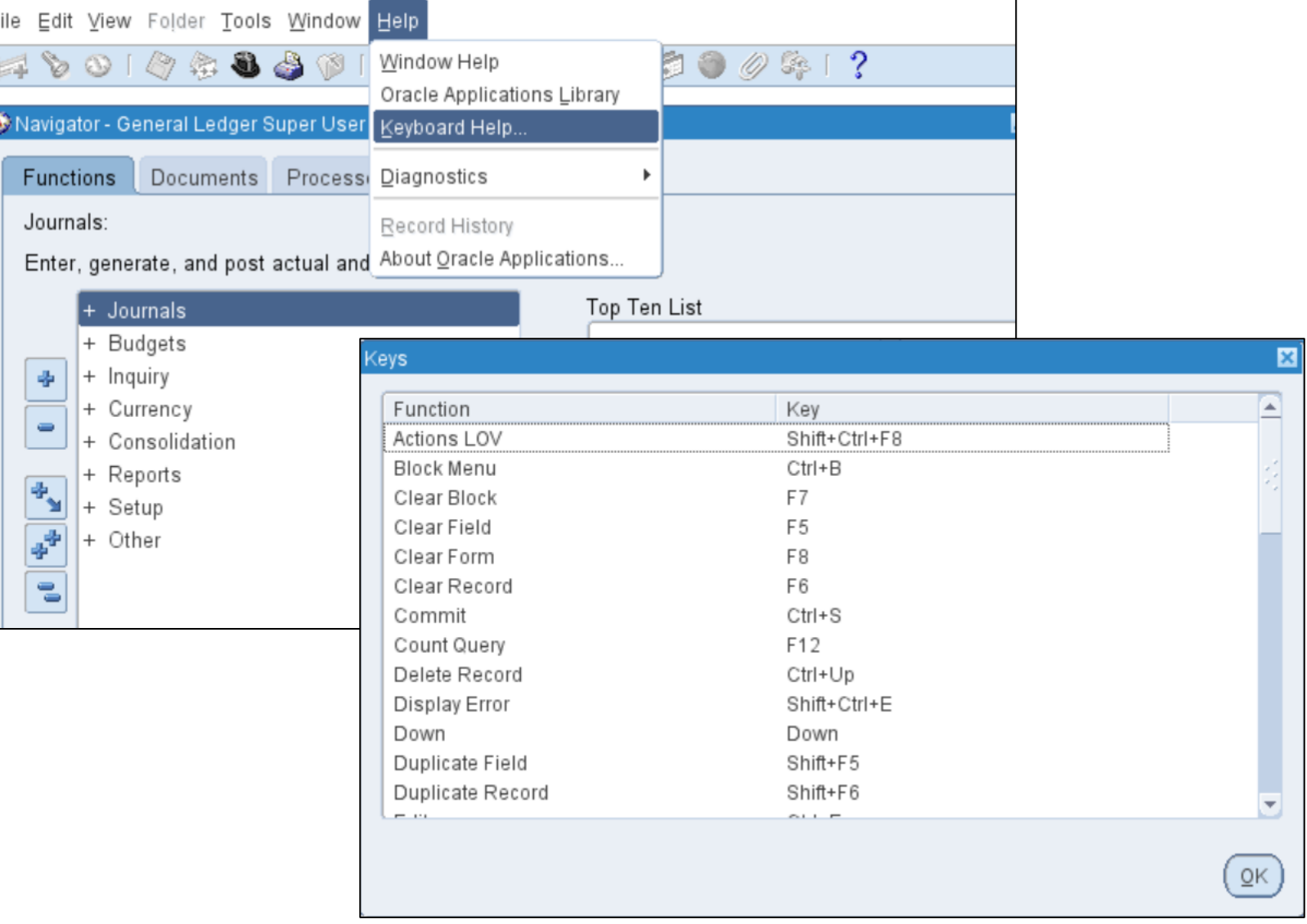

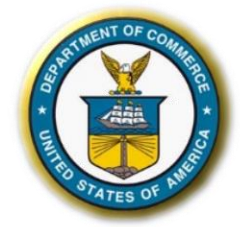

## INTRO TO ORACLE E-BUSINESS SUITE NAVIGATION TOP 10 LIST

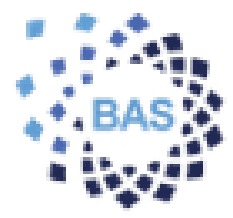

At any time while accessing the application users may create and/or update a top ten list for *each*  responsibility assigned to their user account. The Top Ten List contains functions selected from the menu of functions provided in the user's responsibility.

A quick way to launch the forms to begin working inside the application from the top ten list is to type the number of the function list (i.e. using the example to the right, to launch the function to *Run Financial Reports* the user simply will type the 2-key anytime on this screen and the functionality will launch!

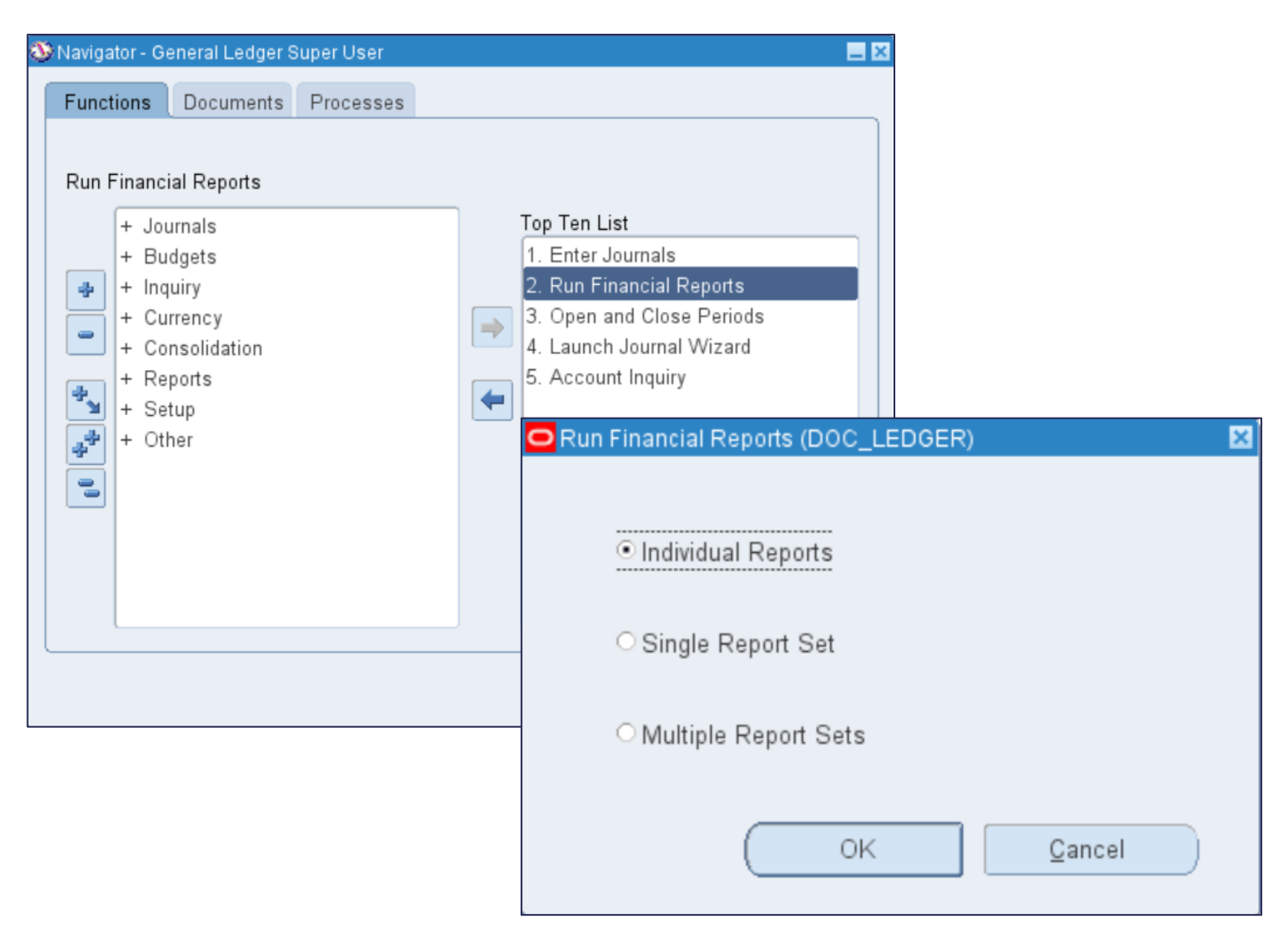

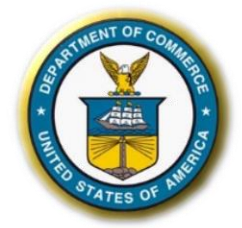

## INTRO TO ORACLE E-BUSINESS SUITE NAVIGATING ORACLE APPLICATION FORMS

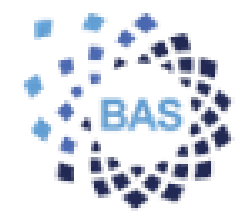

Using Oracle Application, users are able to navigate through various fields both in the "forms" template as well as the webpage display.

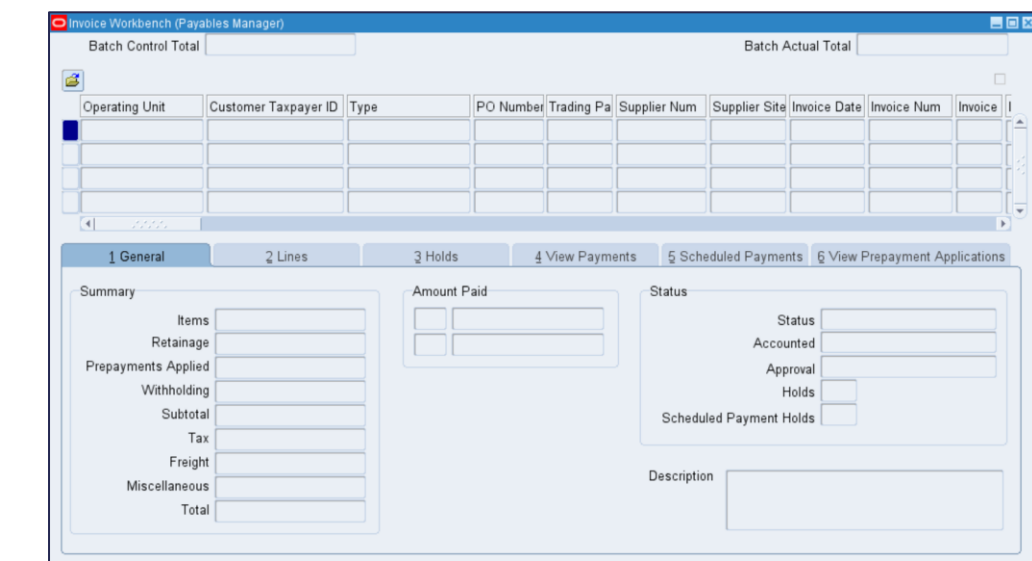

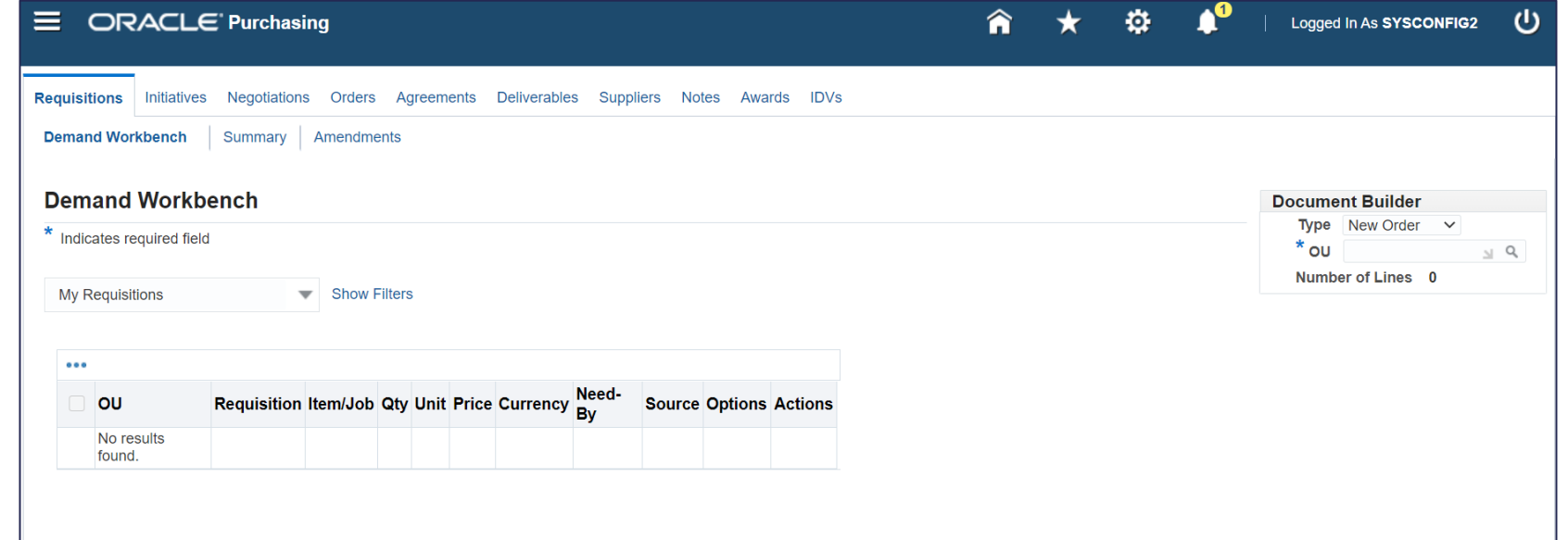

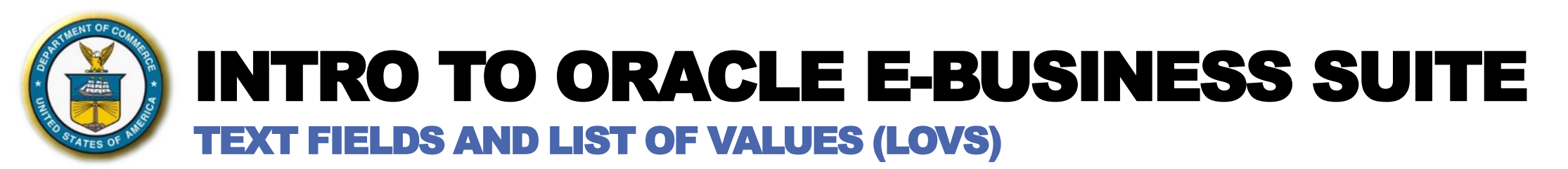

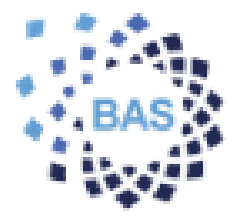

Within an Oracle EBS Form, editable text items have a yellow background if required, or white background if optional.

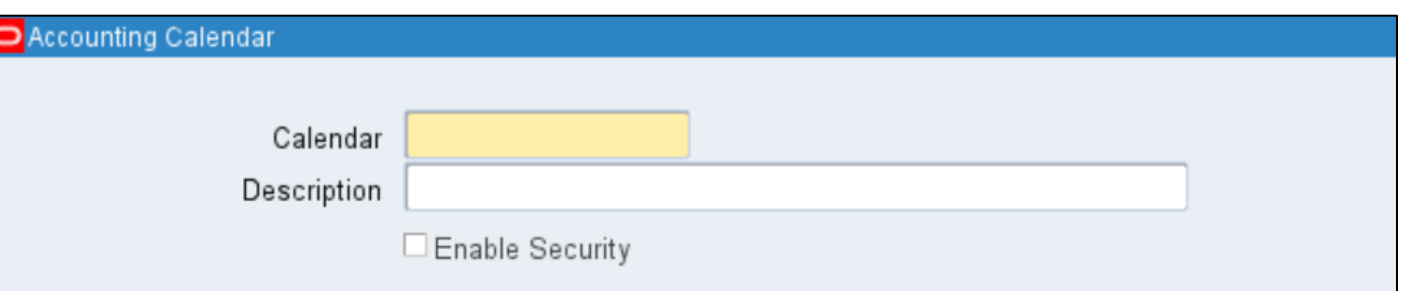

Fields with "…" button inside them indicate that there is a **List of Values** available for user to pick appropriate value.

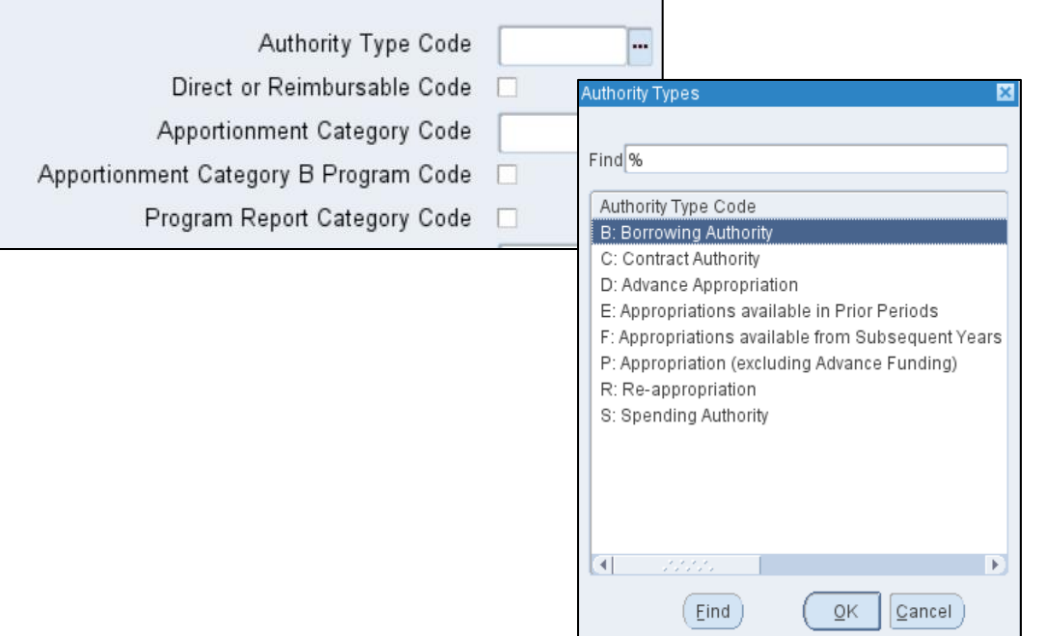

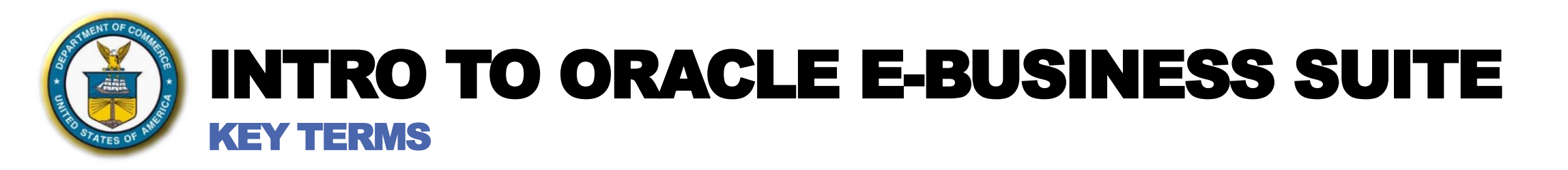

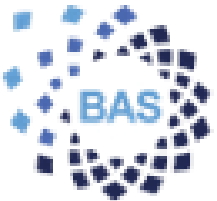

The Application Toolbar is a collection of iconic buttons and a list of shortcuts that replication commonly used menu items.

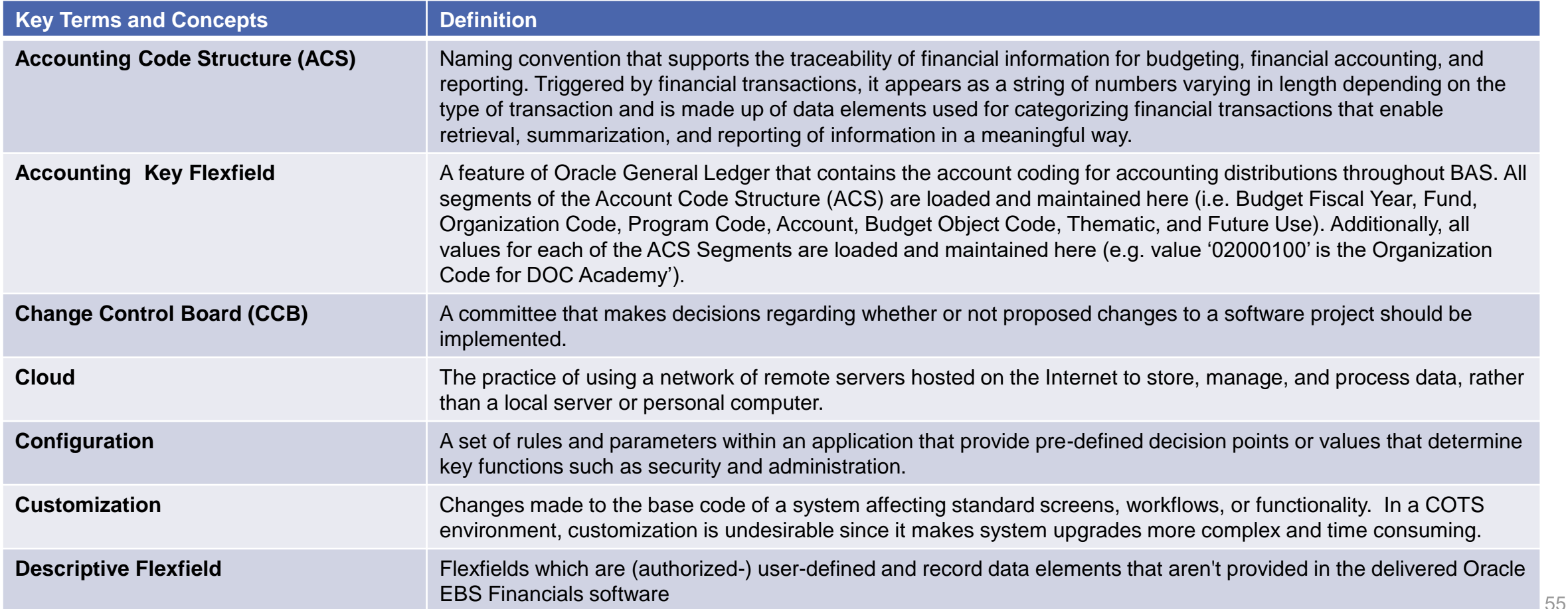

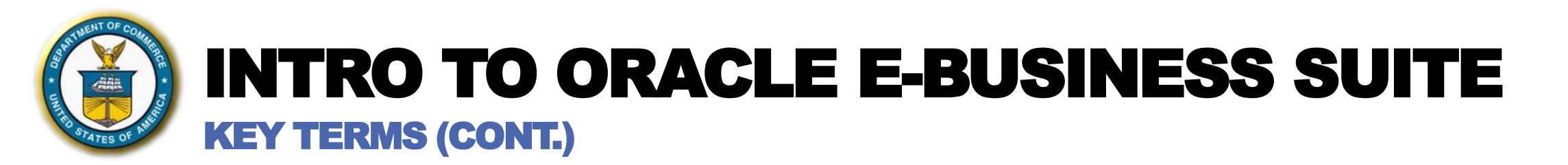

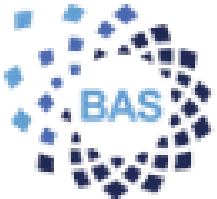

The Application Toolbar is a collection of iconic buttons and a list of shortcuts that replication commonly used menu items.

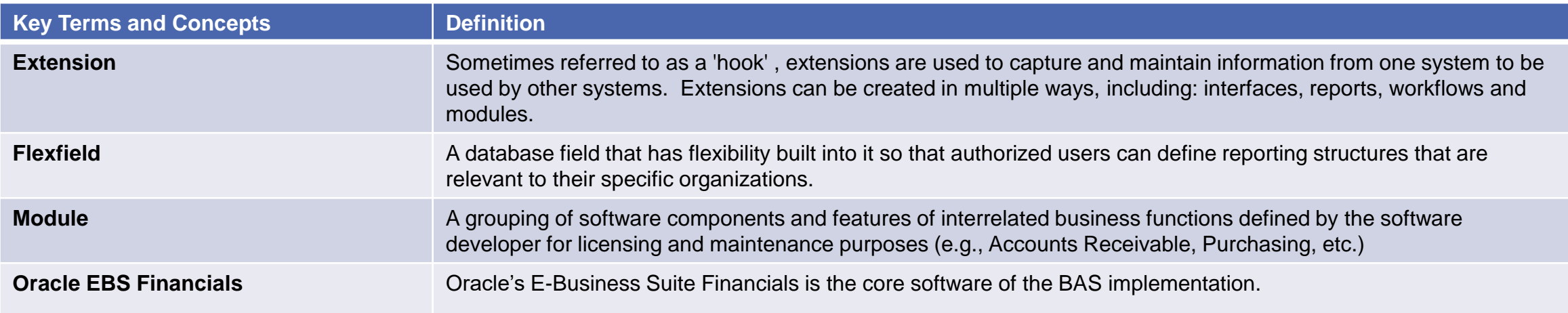

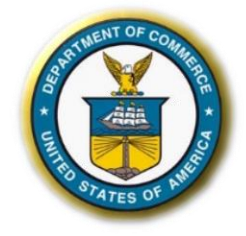

#### BAS ACRONYMS LIST OF BAS ACRONYMS

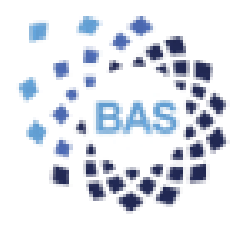

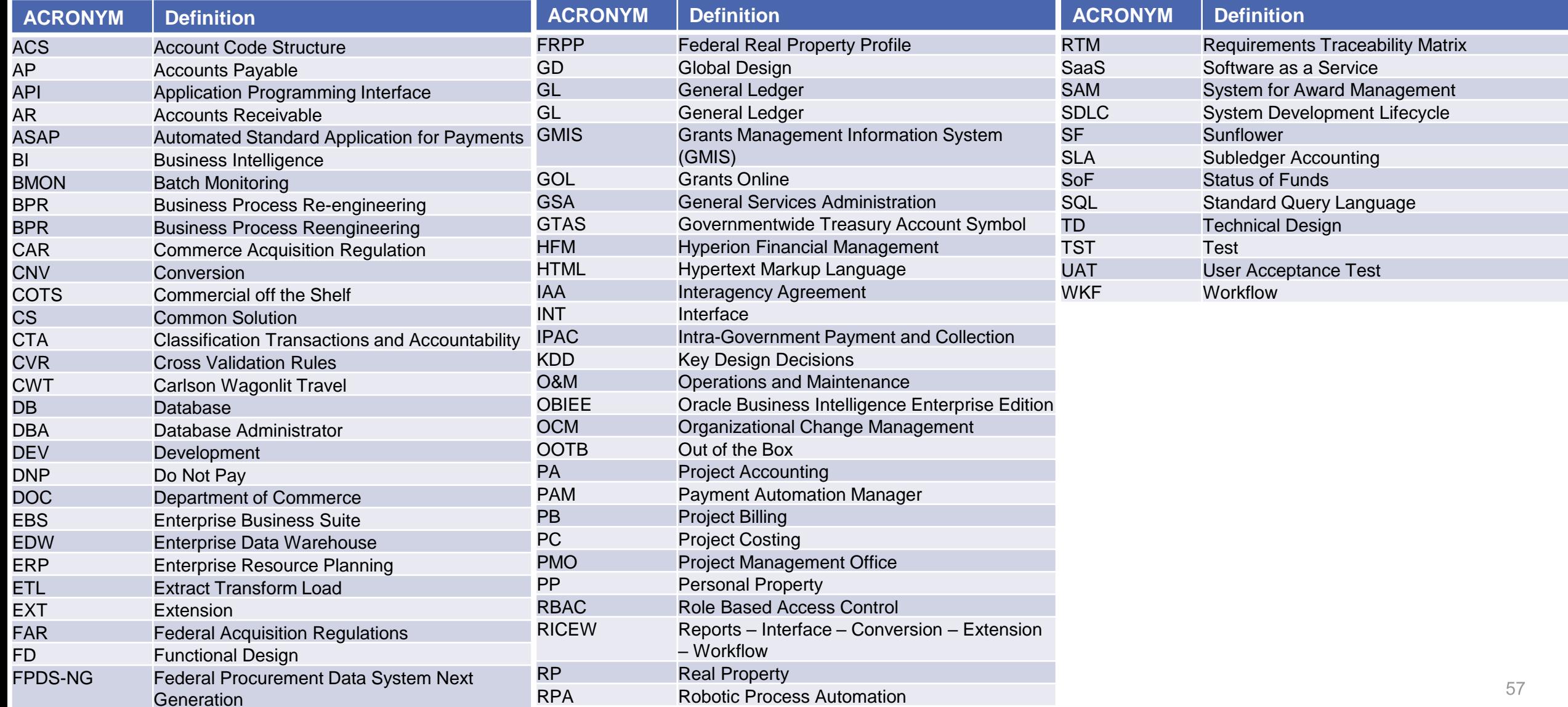